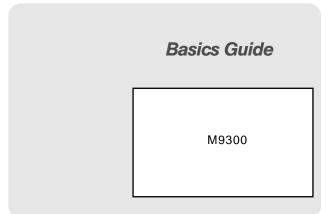

©2011 Sprint. SPRINT and the logo are trademarks of Sprint. KYOCERA is a registered trademark of Kyocera Corporation. Other marks are the property of their respective owners. Consejo: Para encontrar una guía para usuarios en español, por favor visita a <u>www.sprint.com</u> y haz clic en Support > Devices.

> To find a User Guide in Spanish, please visit <u>www.sprint.com</u> and click **Support > Devices**.

Important Privacy Message – Sprint's policies often do not apply to third-party applications. Third-party applications may access your personal information or require Sprint to disclose your customer information to the third-party application provider. To find out how a third-party application will collect, access, use, or disclose your personal information, check the application provider's policies, which can usually be found on their website. If you aren't comfortable with the third-party application's policies, don't use the application.

## Table of Contents

*Tip:* Looking for something? If you don't see it in the headings listed here, try the Index on page 141.

| Intro | duction i                         |
|-------|-----------------------------------|
| Your  | Device's Menu i                   |
| Sect  | tion 1: Getting Started 1         |
| 1A.   | Setting Up Service 2              |
|       | Setting Up Your Device 2          |
|       | Activating Your Device 3          |
|       | Setting Up Your Voicemail 4       |
|       | Account Passwords 4               |
|       | Getting Help 5                    |
| Sect  | tion 2: Your Device 7             |
| 2A.   | Device Basics 8                   |
|       | Your Device                       |
|       | Viewing the Display Screen        |
|       | Turning Your Device On and Off 12 |
|       | Battery and Charger 13            |
|       | Opening and Closing the Device 17 |

|     | Navigating Through the Onscreen Menus               | 18 |
|-----|-----------------------------------------------------|----|
|     | Home Screen Overview                                | 20 |
|     | Displaying Your Phone Number                        | 29 |
|     | Making and Answering Calls                          | 29 |
|     | Entering Text                                       | 35 |
| 2B. | Settings                                            | 41 |
|     | Sound Settings                                      | 41 |
|     | Display Settings                                    | 43 |
|     | Location Settings                                   | 45 |
|     | Synchronizing Accounts                              | 46 |
|     | Call Settings                                       | 48 |
|     | Airplane Mode                                       | 49 |
|     | TTY Use With Sprint Service                         | 49 |
|     | Using the Hearing Aid Device Compatibility Function | 51 |
|     | Security Settings                                   |    |
|     | Application Settings                                |    |
|     | Privacy Settings                                    | 54 |
| 2C. | Call Log                                            | 56 |
|     | Viewing the Call Log                                | 56 |
|     | Call Log Options                                    | 57 |
|     | Making a Call From the Call Log                     | 57 |

|     | Saving a Number From the Call Log    | . 57 |
|-----|--------------------------------------|------|
|     | Erasing the Call Log                 | 58   |
| 2D. | Contacts                             | 59   |
|     | Displaying the Contacts List         | 59   |
|     | Adding a New Contacts Entry          | 59   |
|     | Contacts Entry Options               | 60   |
|     | Editing a Contacts Entry             | . 61 |
|     | Assigning a Ringer Type for an Entry | . 61 |
|     | Assigning a Picture to an Entry      | . 61 |
|     | Finding Contacts Entries             | 62   |
|     | Deleting Entries                     | 62   |
|     | Adding Entries to Your Favorites     | 62   |
|     | Import and Export Contacts           | 62   |
|     | Sending Contacts                     | 62   |
| 2E. | Calendar & Tools                     | 63   |
|     | Calendar                             | 63   |
|     | Clock                                | 66   |
|     | Calculator                           | . 67 |
|     | Updating Your Device                 | 68   |
| 2F. | Voice Services                       | 69   |
|     | Automatic Speech Recognition (ASR)   | 69   |
|     | Voice Search                         | . 70 |

| 2G. | microSD Card                            | 71  |
|-----|-----------------------------------------|-----|
|     | Your Device's microSD Card and Adapter  |     |
|     | microSD Card Settings                   |     |
|     | Connecting Your Device to Your Computer | 73  |
|     | Important Connection Information        | 73  |
| 2H. | Camera                                  | 75  |
|     | Taking Pictures                         | 75  |
|     | Recording Videos                        | 80  |
|     | Opening Gallery                         | 82  |
| 21. | Bluetooth                               | 83  |
|     | Turning Bluetooth On and Off            | 83  |
|     | Using the Bluetooth Settings Menu       | 84  |
|     | Pairing Bluetooth Devices               | 84  |
| Sec | tion 3: Sprint Service                  | 87  |
| 3A. | Service: The Basics                     | 88  |
|     | Voicemail                               | 88  |
|     | Messaging                               | 90  |
|     | Caller ID                               |     |
|     | Call Waiting                            | 92  |
|     | Making a 3-Way Call                     |     |
|     | Call Forwarding                         |     |
|     | Roaming                                 |     |
|     |                                         | 0 1 |

| 3B. | Web and Data Services 97           | 7 |
|-----|------------------------------------|---|
|     | Getting Started With Data Services | 7 |
|     | Wi-Fi 10                           | 1 |
|     | Email 103                          | 3 |
|     | Gmail 104                          | 4 |
|     | Removing a Gmail Account 100       | δ |
|     | Using Google Talk 100              | δ |
|     | Using the Android Market 11        | 0 |
|     | Creating a Google Account 113      | 3 |
|     | Sprint Zone 113                    | 3 |
| 3C. | Entertainment: TV and Music 114    | 1 |
|     | TV                                 | 4 |
|     | Music 11                           | 7 |
|     | VueQue 11                          | 9 |
| 3D. | GPS Navigation 12                  | 1 |
|     | GPS Services 12                    | 1 |
|     | TeleNav GPS Navigator 12           | 1 |
|     | Google Maps 122                    | 2 |

| Sec  | tion 4: Safety and Warranty                          |
|------|------------------------------------------------------|
| Info | rmation 125                                          |
| 4A.  | Important Safety Information 126                     |
|      | General Precautions 126                              |
|      | Maintaining Safe Use of and Access to Your<br>Device |
|      | Using Your Device With a Hearing Aid sDevice         |
|      | Caring for the Battery 130                           |
|      | Radio Frequency (RF) Energy 130                      |
|      | Owner's Record 133                                   |
|      | User Guide Proprietary Notice 133                    |
| 4B.  | Manufacturer's Warranty 134                          |
|      | Manufacturer's Warranty 134                          |
| 4C.  | End User License Agreement 137                       |
|      | End User License Agreement 137                       |
| Inde | ex                                                   |

## Introduction

This **Basics Guide** introduces you to Sprint<sup>®</sup> service and all the features of your new device. It's divided into four sections:

- Section 1: Getting Started
- Section 2: Your Device
- Section 3: Sprint Service
- Section 4: Safety and Warranty Information

Note: Because of updates in phone software, this printed guide may not be the most current version for your phone. Visit <u>www.sprint.com</u> and sign on to **My Sprint** to access the most recent version of the user guide.

WARNING: Please refer to the Important Safety Information section on page 126 to learn about information that will help you safely use your device. Failure to read and follow the Important Safety Information in this guide may result in serious bodily injury, death, or property damage.

## Your Device's Menu

The following table outlines your device's main menu structure. For more information about using your device's menus, see "Navigating Through the Onscreen Menus" on page 18.

Pressing **Home** ( provides access to your device's Main Home screen. From the Home screen, press **Menu** ( to open the following menus:

- Add (🛟)
- Wallpaper (
  )
- Search (Q)
- Notifications (I)
- Settings ()

Tap these onscreen buttons to view additional options and features.

| Add                                                                              |                                                                                  |
|----------------------------------------------------------------------------------|----------------------------------------------------------------------------------|
| 1: Shortcuts                                                                     |                                                                                  |
| 1: Applications<br>3: Contact<br>5: Direct message<br>7: Latitude<br>9: Settings | 2: Bookmark<br>4: Direct dial<br>6: Directions & Navigation<br>8: Music playlist |
| 2: Widgets                                                                       |                                                                                  |
| 3: Folders                                                                       |                                                                                  |
| 1: New folder<br>3: Bluetooth received<br>5: Starred contacts                    | 2: All contacts<br>4: Contacts with phone numbers                                |
| 4: Wallpapers                                                                    |                                                                                  |
| 1: Gallery<br>3: Wallpapers                                                      | 2: Live wallpapers                                                               |
| Wallpaper                                                                        |                                                                                  |
| 1: Gallery                                                                       |                                                                                  |
| 2: Live wallpapers                                                               |                                                                                  |
| 3: Wallpapers                                                                    |                                                                                  |
| Search                                                                           |                                                                                  |
| Notifications                                                                    |                                                                                  |

| Settings                                                                                                    |                                                                                |  |
|----------------------------------------------------------------------------------------------------|--------------------------------------------------------------------------------|--|
| 1: Wireless & networks                                                                                           |                                                                                |  |
| 1: Airplane mode (On/                                                                                            | Off)                                                                           |  |
| 2: Wi-Fi (On/Off)                                                                                                |                                                                                |  |
| 3: Wi-Fi settings                                                                                                |                                                                                |  |
| 1: Wi-Fi (On/Off)                                                                                                | 2: Network notification (On/Off)                                               |  |
| 4: Bluetooth (On/Off)                                                                                            |                                                                                |  |
| 5: Bluetooth settings                                                                                            |                                                                                |  |
| 1: Bluetooth (On/Off)<br>3: Discoverable (On/Off)                                                                | 2: Device name<br>4: Scan for devices                                          |  |
| 6: Tethering & portable                                                                                          | hotspot                                                                        |  |
| 1: USB tethering (On/Off)<br>2: Portable Wi-Fi hotspot (On/Off)<br>3: Portable Wi-Fi hotspot settings<br>4: Help |                                                                                |  |
| 7: Mobile networks                                                                                               |                                                                                |  |
| 1: Data enabled (On/Off)<br>3: Domestic voice (On/Off)<br>5: International voice (On/Off)<br>7: Roaming guards   | 2: Roaming mode<br>4: Domestic data (On/Off)<br>6: International data (On/Off) |  |

\$

| 2: Call settings                                            |                                             |  |
|-------------------------------------------------------------|---------------------------------------------|--|
| 1: Voicemail service                                        |                                             |  |
| 2: Voicemail settings                                       |                                             |  |
| 3: Plus code dialing                                        |                                             |  |
| 1: North American dialing (On/Off) 2: International dialing |                                             |  |
| 4: DDTM mode (On/Off)                                       |                                             |  |
| 5: TTY mode                                                 |                                             |  |
| 1: TTY Off<br>3: TTY HCO                                    | 2: TTY Full<br>4: TTY VCO                   |  |
| 6: CDMA call settings                                       |                                             |  |
| 1: Voice Privacy(On/Off)                                    |                                             |  |
| 3: Sound                                                    |                                             |  |
| 1: Silent mode (On/Off)                                     |                                             |  |
| 2: Vibrate                                                  |                                             |  |
| 1: Always<br>3: Only in Silent mode                         | 2: Never<br>4: Only when not in Silent mode |  |
| 3: Volume                                                   |                                             |  |
| 4: Phone ringtone                                           |                                             |  |
| 5: Notification ringtone                                    |                                             |  |

| 6: Audible touch tones (On/Off)    |
|------------------------------------|
| 7: Audible selection (On/Off)      |
| 8: Screen lock sounds (On/Off)     |
| 9: Haptic feedback (On/Off)        |
| 10: Hearing Aid (On/Off)           |
| 4: Display                         |
| 1: Brightness                      |
| 2: Auto-rotate screen (On/Off)     |
| 3: Animation                       |
| 4: Screen timeout                  |
| 5: Auto backlight (On/Off)         |
| 5: Location & security             |
| 1: Use wireless networks (On/Off)  |
| 2: Use GPS satellites (On/Off)     |
| 3: Set up screen lock              |
| 4: Visible passwords (On/Off)      |
| 5: Select device administrators    |
| 6: Use secure credentials (On/Off) |
|                                    |

| 7: Install from SD card                                                              |  |  |
|--------------------------------------------------------------------------------------|--|--|
| 8: Set password                                                                      |  |  |
| 9: Clear storage                                                                     |  |  |
| 6: Applications                                                                      |  |  |
| 1: Unknown sources (On/Off)                                                          |  |  |
| 2: Manage applications                                                               |  |  |
| 3: Running services                                                                  |  |  |
| 4: Development                                                                       |  |  |
| 1: USB debugging (On/Off) 2: Stay awake (On/Off)<br>3: Allow mock locations (On/Off) |  |  |
| 7: Accounts & sync                                                                   |  |  |
| 1: Background data (On/Off)                                                          |  |  |
| 2: Auto-sync (On/Off)                                                                |  |  |
| 8: Privacy                                                                           |  |  |
| 1: Back up my data (On/Off)                                                          |  |  |
| 2: Automatic restore (On/Off)                                                        |  |  |
|                                                                                      |  |  |
| 3: Factory data reset                                                                |  |  |

| 9: SD card & phone storage |               |  |
|----------------------------|---------------|--|
| 1: Total space             |               |  |
| 2: Available space         |               |  |
| 3: Mount SD card / Un      | mount SD card |  |
| 4: Format SD card          |               |  |
| 5: Available space         |               |  |
| 10: Language & keyboa      | rd            |  |
| 1: Select language         |               |  |
| 1: English                 | 2: Español    |  |
| 2: Swype (settings)        |               |  |
|                            | On/Off)       |  |

| 3: Android keyboard (                                                                                                    | settings)                   |  |
|----------------------------------------------------------------------------------------------------|-----------------------------|--|
| 1: Vibrate on keypress (C<br>2: Sound on keypress (C<br>3: Auto-capitalization (Or<br>4: Voice input<br>5: Input languages<br>6: Quick fixes (On/Off)<br>7: Show suggestions (O)<br>8: Auto-complete (On/O | on/Off)<br>v/Off)<br>v/Off) |  |
| 4: User dictionary                                                                                                    |                             |  |
| 11: Voice input & output                                                                                                    |                             |  |
| 1: Voice recognizer settings                                                                                                    |                             |  |
| 1: Language<br>3: Block offensive words<br>4: Show hints (On/Off)                                                                                                    | 2: SafeSearch<br>(On/Off)   |  |
| 2: Text-to-speech settings                                                                                                    |                             |  |
| 1: Listen to an example<br>3: Default Engine<br>5: Speech rate<br>7: Pico TTS                                                                                                    |                             |  |
| 12: Accessibility                                                                                                    |                             |  |
| 1: Accessibility (On/Off)                                                                                                    |                             |  |
| 2: Power button ends call (On/Off)                                                                                                    |                             |  |

| 13: Date & time                                                                                                    |                                                                                                    |
|----------------------------------------------------------------------------------------------------|----------------------------------------------------------------------------------------------------|
| 1: Automatic (On/Off)                                                                                                    |                                                                                                    |
| 2: Set date                                                                                                    |                                                                                                    |
| 3: Select time zone                                                                                                    |                                                                                                    |
| 4: Set time                                                                                                    |                                                                                                    |
| 5: Use 24-hour format                                                                                                    | (On/Off)                                                                                                    |
| 6: Select date format                                                                                                    |                                                                                                    |
| 14: About phone                                                                                                    |                                                                                                    |
| 1: Status                                                                                                    |                                                                                                    |
| 1: Battery status<br>3: My phone number<br>5: ESN<br>7: Signal strength<br>9: MEID<br>11: Roaming<br>13: SID<br>16: Bluetooth address | 2: Battery level<br>4: MSID<br>6: Network<br>8: Mobile network type<br>10: Service state<br>12: Mobile network state<br>15: Wi-FI MAC address<br>17: Up time |
| 2: Battery use                                                                                                    |                                                                                                    |
| 3: Legal information                                                                                                    |                                                                                                    |
| 1: Open source licenses                                                                                                    | 2: Google legal                                                                                                    |
| 4: System tutorial                                                                                                    |                                                                                                    |
|                                                                                                    |                                                                                                    |

| 5: Model number      |                             |
|----------------------|-----------------------------|
| 6: Software Version  |                             |
| 7: Hardware          |                             |
| 8: PRL Version       |                             |
| 9: Android version   |                             |
| 10: Baseband versior | ı                           |
| 11: Kernel version   |                             |
| 12: Build number     |                             |
| 15: System updates   |                             |
| 1: Update Android    |                             |
| 1: Check Now         | 2: Scheduled Check (On/Off) |
| 2: Update Firmware   |                             |
| 3: Update Profile    |                             |
| 4: Update PRL        |                             |

## Section 1 Getting Started

## 1A. Setting Up Service

- Setting Up Your Device (page 2)
- Activating Your Device (page 3)
- Setting Up Your Voicemail (page 4)
- Sprint Account Passwords (page 4)
- Getting Help (page 5)

## Setting Up Your Device

- 1. Install the battery.
  - Firmly press your thumbs against the battery cover and push upward to remove it.

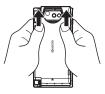

- Insert the top end of the battery into the opening on the back of the device, making sure the connectors align. Gently press down to secure the battery.
- Position the back cover over the battery compartment, making sure the notches on the top align and slide the cover downward with your thumbs until the cover is seated.

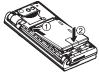

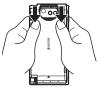

2. Press and hold the power button ( ) to turn on your device.

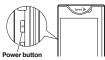

 If your device is activated, it will search for Sprint service and show the Lock screen. To unlock the screen, flick the Unlock icon .

- If your device is not yet activated, see "Activating Your Device" on this page for more information.
- 3. Make your first call.
  - Press Home to access the Home screen and tap the Phone icon to access the onscreen phone keypad.
  - Use your phone keypad to enter a phone number.
  - ∎Tap 🕻 .

Note: You should fully charge your battery before setting up your device. See "Charging the Internal Battery" on page 14 for details.

## Activating Your Device

- If you purchased your device at a Sprint Store, it is probably activated and ready to use.
- If you received your device in the mail and it is for a new Sprint account or a new line of service, it is designed to activate automatically. To confirm your activation, make a phone call.
- If you received your device in the mail and you are activating a new device for an existing number on your account, you will need to go online to activate your new device.
  - From your computer's Web browser, go to <u>www.sprint.com/activate</u> and complete the onscreen instructions to activate your device.
  - *Note:* If you are having difficulty with activation, contact Sprint Customer Service by dialing **1-888-211-4727** from any other phone.

## Setting Up Your Voicemail

Your device automatically transfers all unanswered calls to your voicemail, even if your device is in use or turned off. You should set up your Sprint Voicemail and personal greeting as soon as your device is activated. Always use a password to protect against unauthorized access.

- 1. Press **Home** and tap 🕜 to access the onscreen phone keypad.
- 2. Tap and hold 1s
- 3. Follow the system prompts to:
  - Create your password.
  - Record your name announcement.
  - Record your greeting.

Note: Voicemail Password Sprint strongly recommends that you create a password when setting up your voicemail to protect against unauthorized access. Without a password, anyone who has access to your device is able to access your voicemail messages.

For more information about using your voicemail, see "Voicemail" on page 88.

## Account Passwords

As a Sprint customer, you enjoy unlimited access to your personal account information, your voicemail account, and your data services account. To ensure that no one else has access to your information, you will need to create passwords to protect your privacy.

#### Account User Name and Password

If you are the account owner, you will create an account user name and password when you sign on to <u>www.sprint.com</u>. (Click **Sign in** and then click **Sign up now!** to get started.) If you are not the account owner (if someone else receives the bill for your Sprint service), you can get a sub-account password at <u>www.sprint.com</u>.

#### Voicemail Password

You'll create your voicemail password when you set up your voicemail. See "Setting Up Your Voicemail" on this page for more information on your voicemail password.

#### Data Services Password

With your Sprint device, you may elect to set up an optional data services password to control access and authorize Premium Service purchases.

For more information, or to change your passwords, sign on to <u>www.sprint.com</u> or call Sprint Customer Service at **1-888-211-4727**.

#### Getting Help

#### Managing Your Account

#### Online: www.sprint.com

- Access your account information.
- Check your minutes used (depending on your Sprint service plan).
- View and pay your bill.
- Enroll in Sprint online billing and automatic payment.
- Purchase accessories.
- Shop for the latest Sprint phones.
- View available Sprint service plans and options.
- Learn more about data services and other products like games, ringers, screen savers, and more.

#### From Your Sprint Phone

• Tap **\*** 4 out to check minute usage and account balance.

#### From Any Other Phone

- Sprint Customer Service: 1-888-211-4727.
- Business Customer Service: 1-800-927-2199.

#### Sprint 411

Sprint 411 gives you access to a variety of services and information, including residential, business, and government listings; movie listings or showtimes; driving directions, restaurant reservations, and major local event information. You can get up to three pieces of information per call, and the operator can automatically connect your call at no additional charge.

There is a per-call charge to use Sprint 411, and you will be billed for airtime.

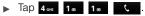

#### Sprint Operator Services

Sprint Operator Services provides assistance when you place collect calls or when you place calls billed to a local telephone calling card or third party.

► Tap 0+ 🕻 .

For more information or to see the latest in products and services, visit us online at <u>www.sprint.com</u>.

# Section 2 Your Device

## Your Device

## 2A. Device Basics

- Your Device (page 8)
- Viewing the Display Screen (page 10)
- Turning Your Device On and Off (page 12)
- Battery and Charger (page 13)
- Navigating Through the Onscreen Menus (page 18)
- Home Screen Overview (page 20)
- Displaying Your Phone Number (page 29)
- Making and Answering Calls (page 29)
- Entering Text (page 35)
  - Tip: Device Software Upgrades Updates to your device's software may become available from time to time. Sprint will automatically upload critical updates to your device. You can also use the menu to check for and download updates. Press Home → > Menu →, and then tap Settings > System updates > Update Android, Update Firmware, Update Profile, or Update PRL to search for and download available updates.

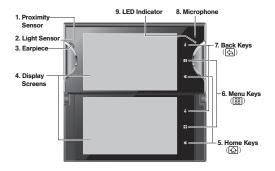

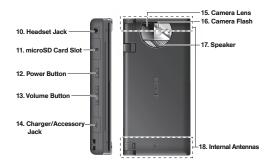

#### Key Functions

- Proximity Sensor automatically turns the display screen off when you hold the device near your face. This prevents you from unintentionally activating device functions during a call.
- Light Sensor automatically brightens the display when you are in sunlight or a bright room and dims it in darker places.
- 3. Earpiece lets you hear the caller and automated prompts.

- Display Screens (upper and lower) display all the information needed to operate your device. Use finger gestures to navigate and interact with items on the screen.
- 5. Home Keys ( ( ) return you to the Home screen. Tap and hold to show the recently used applications.
- 6. Menu Keys (B) let you open the menus of the current screen or application.
- 7. Back Keys ((s)) return you to the previous screen or closes the dialog box.
- 8. Microphone allows other callers to hear you clearly when you are speaking to them.
- LED Indicator shows your device's battery status. It also flashes for incoming calls or pending notifications.
- Headset Jack allows you to plug in an optional headset for convenient, hands-free conversations. CAUTION! Inserting an accessory into the incorrect jack may damage the device.
- 11. microSD Card Slot allows you to insert a microSD card to support external memory.

Note: Your device comes with the microSD card preinstalled.

- Power Button (
   ) lets you turn the device on or off, or turn the screen backlight on or off. This button can also be used to end a call. (See "Ending Calls Using the Power Button" on page 31.)
- 13. Volume Button allows you to adjust the ringer volume when you are not on a call, or the voice volume during a call.
- 14. Charger/Accessory Jack allows you to connect the device charger to charge the battery or a Micro USB cable (included) to transfer files to and from a computer. CAUTION! Inserting an accessory into the incorrect jack may damage the device.
- 15. **Camera Lens**, as part of the built-in camera, lets you take pictures and videos.
- 16. Camera Flash allows you to take pictures in low light conditions.
- 17. **Speaker** lets you hear the different ringers and sounds. It also lets you hear the caller's voice in speakerphone mode.
- 18. Internal Antennas facilitate reception and transmission. To maximize performance, do not obstruct while using the device.

## Viewing the Display Screen

Your device's display screen provides information about your device's status and options.

#### Status Bar Icons

The following list identifies the symbols you may see on the status bar at the top of your device's display screen:

| Status Bar Icons |                                                                                |
|------------------|--------------------------------------------------------------------------------|
| ail              | Your device's current signal strength. (More bars = stronger signal.)          |
| ×                | Your device cannot find a usable signal.                                       |
| âıll             | Your device is "roaming" off the Nationwide Sprint Network.                    |
| 39<br>39<br>**   | Sprint 3G data service (EVDO) is available. When active, the icon is animated. |
| 1x<br>1x<br>##   | Sprint 1xRTT data service is available. When active, the icon is animated.     |
| ((:•             | A Wi-Fi connection is available.                                               |
| <u>;</u> ?       | An open Wi-Fi network is available.                                            |
| *                | Bluetooth is enabled.                                                          |

| Status Bar Icons |                                                                                                    |  |
|------------------|----------------------------------------------------------------------------------------------------|--|
| *                | The Bluetooth data connection is active.                                                                                  |  |
| r                | A voice call is in progress.                                                                                              |  |
| <b>~</b>         | Call forwarding is on.                                                                                                    |  |
| Ð                | A chat is in progress.                                                                                                    |  |
|                  | The battery is completely discharged.                                                                                     |  |
|                  | The battery is fully charged. (The less blue showing, the less charge there is remaining.)                                |  |
| 3                | The battery is charging.                                                                                                  |  |
| A                | An error has occurred.                                                                                                    |  |
| M                | You have missed voice calls.                                                                                              |  |
| \$               | A download is in progress.                                                                                                |  |
| Ŷ                | An upload is in progress.                                                                                                 |  |
| Ŷ                | The USB port is connected.                                                                                                |  |
|                  | A microSD card has been disconnected<br>(unmounted) from the device and is now ready for<br>either removal or formatting. |  |
| 3                | GPS is active.                                                                                                    |  |
|                  | Silent mode and Vibrate mode are active.                                                                                  |  |

| Status Bar Icons |                                        |
|------------------|----------------------------------------|
|                  | Airplane mode is active.               |
| 69               | Speakerphone is on.                    |
| TTY              | TTY mode is enabled.                   |
| 8                | You have new voicemail messages.       |
| ÿ                | You have new Text/Multimedia messages. |
| ×                | You have new Email messages.           |
| Μ                | You have new Gmail messages.           |
| 1                | You have calendar notifications.       |
| e                | An alarm is set.                       |
| CÌ               | Alarm is in snooze mode.               |

Device Basics

## Turning Your Device On and Off

### Turning Your Device On

Press and hold **o** for approximately two seconds.

Once your device is on and finds a signal, it automatically enters standby mode - the device's idle state. At this point, you are ready to begin making and receiving calls.

If your device is unable to find a signal after five minutes of searching, a Power Save feature is activated and your device searches for a signal periodically without your intervention. When a signal is found, your device automatically returns to standby mode.

Tip: The Power Save feature conserves your battery power when you are in an area where there is no signal.

#### Turning Your Device Off

- 1. Press and hold 
   until you see the Phone options window.
- Tap Power off > OK to turn the device off.

Turning Screen Lock On or Off

To save your battery or prevent accidental touches. vour device automatically turns off the display screen and lock the screen after the time specified for the screen timeout. (See "Changing the Backlight Time Length" on page 44 for details.)

To unlock the display screen:

- 1. Press o to wake up the screen.
- 2. From the lock screen, flick (

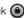

To lock the display screen manually:

- Press 

  Once your backlight turns off, your device locks.)
  - To wake up the screen, just press 
    again.

Note: During a call, the screen will automatically turn off when no operation is performed for about 15 seconds (regardless of the screen timeout setting).

> If you've locked your screen, you must draw an unlock pattern or enter a PIN or password to unlock it. See "Setting the Screen Lock" on page 51.

12 2A Device Basics

## Battery and Charger

WARNING: Use only Sprint-approved or Kyocera-approved batteries and chargers with your device. The failure to use a Sprint-approved or Kyoceraapproved battery and charger may increase the risk that your device will overheat, catch fire, or explode, resulting in serious bodily injury, death, or property damage.

Sprint-approved or Kyocera-approved batteries and accessories can be found at Sprint Stores or through Kyocera; or call 1-866-866-7509 to order. They are also available at <u>www.sprint.com</u>.

#### **Battery Capacity**

Your device is equipped with two Lithium Ion (Li-Ion) batteries. It allows you to recharge your battery before it is fully drained. The battery provides up to x.x hours of continuous digital talk time.

When the battery level drops to 15%, a pop-up window warns you that the battery is low. When the battery level drops to 0%, the device shuts down.

- Note: Long backlight settings, searching for service, vibrate mode, browser use, and other variables may reduce the battery's talk and standby times.
- *Tip:* Watch your device's battery level indicator and charge the battery before it runs out of power.

#### Installing the Battery

▶ See "Setting Up Your Device" on page 2.

#### Removing the Battery

- 1. Make sure the device is off so that you do not lose any stored numbers or messages.
- 2. Firmly press your thumbs against the battery cover and push upward to remove it.
- Insert a paper clip or similar object into the slot at the bottom of the battery compartment and lift the battery up to remove it.

WARNING: Do not handle a damaged or leaking Li-lon battery as you can be burned.

#### Charging the Internal Battery

Keeping track of your battery's charge is important. If your battery level becomes too low, your device automatically turns off, and you will lose any information you were just working on.

Always use a Sprint-approved or Kyocera-approved battery charger, desktop charger, travel charger, or vehicle power adapter to charge your battery.

1. Plug the Micro B USB cable into the device's charger/ accessory jack.

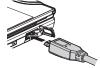

2. Plug the other end of the USB cable into the Wall/ USB Charger, and then

plug the Wall/USB Charger into a wall outlet.

- A solid red indicator light means the battery is charging.
- A flashing red indicator light means the battery is low.
- A solid green indicator light means the battery is fully charged.

WARNING: Do not remove the battery while it is charging. Always remove the charger from the wall outlet first before removing the Micro USB cable from the device. With the Sprint-approved Li-lon battery, you can recharge the battery before it becomes completely run down. With the use of the included battery charger, you can charge a spare battery without having to be inserted in the device. See "Charging the Spare Battery" below.

#### Charging the Spare Battery

For added convenience, you can charge a spare battery by using the included battery charger. When your primary battery becomes discharged, a spare battery can extend the battery life of your device.

To install the spare battery in the battery charger:

- 1. Slide the charger cover in the direction of the arrow until it locks in the fully open position.
- Insert the battery into the charger unit, making sure the connectors align and gently press down to secure the battery.
- 3. Close the charger cover until you hear a click.

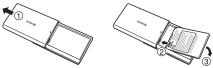

To charge the spare battery using the battery charger:

- 1. Move the slide switch to the "DC IN 5V" position.
- 2. Plug the Micro B USB cable into the micro-USB jack on the charger.
- Plug the other end of the USB cable into the Wall/ USB Charger, and then plug the Wall/USB Charger into a wall outlet.
  - The red lamp light is on while the battery is charging.
  - The red lamp light goes off when the battery is fully charged.

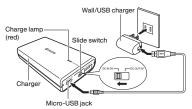

*Note:* If the charge lamp starts flashing red, you may have a high battery temperature, battery problem, Wall/USB Charger problem, or battery charger problem.

To use the battery charger as an external battery:

- 1. Move the slide switch to the "DC OUT 5V" position. (The charge lamp turns green.)
- *Note:* If the green charge lamp does not light up, the installed battery is considered empty. Make sure your battery is fully charged prior to use.
- Plug the Micro B USB cable into the device's charger/accessory jack and the other end into the USB jack on the charger.
  - The LED indicator on the device will turn red while the battery is charging, and then change to green once the charge is complete.

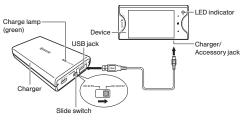

Note: After use, make sure you move the slide switch to "DC IN 5V" position to prevent battery drain.

It will take much longer to charge the device using the battery charger as that is the trickle charge function. We recommend to replace the original battery with a fully charged battery when your primary battery becomes discharged.

#### Extending Your Battery Life

Active applications, backlight levels, Bluetooth and GPS use all contribute to draining your battery. The following is a list of helpful tips that can help conserve your battery's charge:

- Reduce your backlight on time. See "Changing the Backlight Time Length" on page 44.
- Turn Bluetooth off when not in use. See "Turning Bluetooth On and Off" on page 83.
- Turn Wi-Fi off when not in use. See "Turning Wi-Fi On and Off" on page 101.
- Turn GPS off when not needed. Most applications using this function will periodically query the GPS satellites for your current location; each query drains your battery. See "Location Settings" on page 45.

- Do not wait until your battery is completely depleted before charging your device. Repeated complete discharging and recharging can reduce the storage capacity of any battery over time.
- Turn off Automatic application sync. See "Synchronizing Accounts" on page 46.
- Add a Power Control Widget to your Home screen to deactivate features such as Wi-Fi, Bluetooth, GPS, and synchronization and to reduce the screen's brightness setting.
- Check running services and close any unnecessary applications. See "To view and control currently running services:" on page 54.

## Opening and Closing the Device

Your device features dual touchscreens and allows you to work on two displays at the same time. The lower display is located beneath the upper display and is accessed by sliding it open. With both screens open, you can expand the display across two displays (fullscreen mode) or use them as separate displays in dual-screen mode. See "Using Compatible Dual-Screen Applications" on page 26 for details.

To open the device:

 Using both hands, slowly slide the upper display in the direction of the arrow until it locks in tilt position.

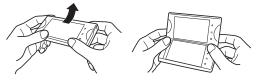

*Note:* When opening the device, make sure you are sliding in the correct direction.

To make a flat display screen:

- 1. When you slide the device open, slide the upper display right to the end until it lies flat.
- 2. Close a gap between the two displays by pushing inward until you hear a click.

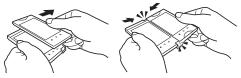

To close the device:

- 1. With a flat display screen, grasp the right edge of the upper display and slide it to the right to release the lock.
- 2. Return the upper display to its original position as shown in the figure below.

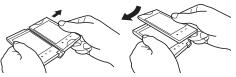

# Navigating Through the Onscreen Menus

There are different ways to navigate around the device's Home screen, menus, and application screens by using your finger. Here are some tips to move around your device's menus and screens:

#### Using the Touchscreen

#### Тар

Tap once with your finger to select or launch a menu, option, or application. A light tap works best.

#### Tap and hold

To open the available options for an item (for example, a link in a Web page), simply tap and hold the item.

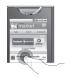

#### Simultaneous touch

Touch the upper and lower screens at the same time. This is used to launch Compatible Dual-screen applications.

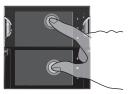

#### Drag

Tap and hold your finger before you start to move it. Do not release your finger until you have reached the target position.

#### Slide or Flick

Quickly move your finger vertically or horizontally across the screen. To flick, move your finger in lighter, quicker strokes than sliding. This finger gesture is always used in a vertical motion, such as when scrolling through contacts or a message list.

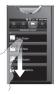

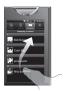

#### Rotate the Screen

Your device is capable of automatically changing the orientation of some onscreen content. With this feature, you can view the screen in either portrait or landscape orientation by turning the device sideways. By default, the screen orientation automatically changes when the device is rotated.

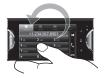

To manually activate the Auto-rotate feature:

- Press Home ↔ > Menu ⊞, and then tap Settings ◊ > Display.
- 2. Tap Auto-rotate screen check box. (A check mark indicates this feature is enabled.)

Note: Some screens may not automatically change.

#### Selecting Menu Items

As you navigate through the menu, you activate menu options by tapping the onscreen item. Select any option by tapping it.

For example, to view the current battery usage:

- 1. Press Home to display the Home screen.
- 2. Press Menu 
  to display available menu options.
- 3. Tap Settings (i) to display settings menu.
- 4. Scroll down the screen and tap **About phone** to make a selection.
- 5. Tap **Battery use**. (Your device's battery usage is displayed.)

For the purposes of this guide, the above steps condense into:

▶ Press Home About phone > Battery use.

#### Sub-Options Menus

Some menu items have additional options for just those items. Device menus with additional options ("sub-options") appear with 💿 adjacent to the list entry. Tap 🕤 to reveal additional options.

#### Context Menus

Context menus (sometimes called "pop-up" menus) contain tools that apply to a specific item on the screen. You can open a context menu by tapping and holding an onscreen item.

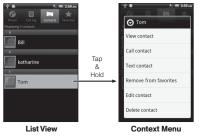

#### Backing Up Within a Menu

To go back to the previous screen:

▶ Press Back 🔄.

To return to the Home screen:

Press Home .

## Home Screen Overview

The Home screen is the starting point for all the features on your device. You can access applications and view call notifications and battery or connection status. The Home screen is accessible from any menu by pressing **Home**

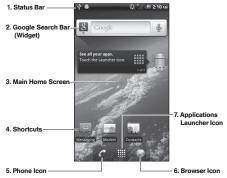

1. **Status Bar**: Displays the time, notification, and device status icons. Drag down to display the Notifications panel.

- Google Search Bar: Allows users to enter text or spoken keywords for a quick search on the device or on the Internet.
- 3. Main Home Screen: Displays shortcut icons, widgets, wallpapers, and folders.
- Shortcuts: Icons that launch applications such as Voicemail, Contacts, Phone, Email, Clock, etc. These function the same as shortcuts on your computer.
- 5. **Phone Icon**: Tap to open the phone-related screen functions (Phone Dialer, Call log, Contacts, and Favorites).
- 6. Browser Icon: Tap to start browsing the Web.
- 7. Applications Launcher Icon: Tap to display available applications on the device.

#### Viewing the Extended Screens

The Home screen extends beyond the visible screen width in either landscape or portrait mode. Apart from the main Home screen, there are four additional screens (two left and two right) to provide ample space for icons, widgets, shortcuts, and other items. To display the extended screens:

- Flick your finger left or right across the Home screen.
  - The small dots you see on the lower left and right corner of the screen indicate the number of available screens to either side. Tap and hold them to display all five screens as thumbnails. You can tap a thumbnail to open the associated screen.

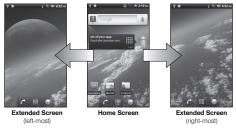

momentum shows which applications screen you are in.

*Tip:* While on an extended screen, you can return to the Home screen by pressing **Home** .

#### Using the Function Keys

Your device has three main keys on both the upper and lower display screens and these can be used on any screen for added convenience and usability:

#### 🔂 Home Key

Press the Home key to close any menu or application and return to the home screen. In the home screen, press and hold the Home key to display the most recently used applications screen.

#### 🔠 Menu Key

Press the Menu key to open menu options. When on the Home screen, the following menu options are available:

- Add (()) lets you add one of the following elements to a selected screen: Shortcuts, Widgets, Folders, or Wallpapers.
- Wallpaper ()) lets you change the current screen's wallpaper image. Suitable images can be obtained from either Gallery or from your device's ID wallpapers or Wallpaper gallery. See "Changing the Wallpaper" on page 24.

- Search (Q<sub>2</sub>) displays the Quick Search Box that can be used to search for a key term both on the device or online. See "Search" below.
- Notifications (III) opens the Notifications panel. It does the same thing as dragging the status bar down on the Home screen. See "Using the Notifications Panel" on page 28.
- Settings ((()) provides quick access to the device's Settings menu. (See "2B. Settings" on page 41.)

#### 🔄 Back Key

Press the Back key to go back to the previously active screen. If the onscreen keyboard is open, this key closes the keyboard.

#### Search

You can launch a Google search directly from the Home screen.

- 1. From the Home screen, tap the Google search text field or press Menu 圖 > Search Q to display the keyboard.
- Enter the information you want to search. (As you type, matching information is displayed on the screen.)

3. Tap the Search icon  $\rightarrow$  next to the search text field to begin the search. To use voice search, tap the Microphone icon 🔮 and say the information you want. To select a matched item, tap the item.

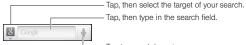

Tap, then type in the search field.

Tap to search by voice.

#### Configuring the Search Settings

- 1. Open Google Search, then press Menu B > Search settings.
- 2. Tap one of the following options:
  - Google search opens a screen where you can set your Google search preferences.
    - Show web suggestions also includes search matches from Google's online search engine.
    - · Use My Location to give permission to use your location for some Google services, such as Google Search, Google Maps, etc.
    - · Search history determines whether you also wish to include personalized search history results in the list of matches.

- Manage search history helps to manage the personalized search history associated with vour current registered Google account.
- Searchable items opens a screen where you can choose the search categories included in device searches.
- Clear shortcuts erases the history of recently selected search results.

### Customizing Your Home Screen

Adding a Home Screen Item

 Tap and hold an empty spot on the Home screen. – or –

Press Home 🐼 > Menu 🖽 > Add 🔂.

- 2. In the Add to Home screen window, tap the type of item you want to add:
  - Shortcuts: Select to add a shortcut option: Applications, Bookmark, Contact, Direct dial, Direct message, Directions & Navigation, Latitude, Music playlist, or Settings. (Most of these options will expand to allow you to choose specific items.)

- Widgets: Select to add a widget (a mini-version of an application) such as an analog clock, calendar, digital clock, Home screen tips, etc.
- Folders: Select to add a folder to organize your Home screen items. See "Creating a Folder" on page 25.
- Wallpapers: Select to change the Home screen's wallpaper. See "Changing the Wallpaper" on page 24.

Repositioning an Item on the Home Screen

- 1. Tap and hold the item you want to reposition until it visibly expands. (The item becomes movable.)
- 2. Drag the item to the desired location.
- 3. When the item is where you want it, release your finger.

*Note:* To reposition an item to an extended screen, drag the item to the edge of the Home screen. Then release your finger to reposition the item to your desired location.

Removing an Item from the Home screen

- 1. Tap and hold the item you want to remove until it vibrates. (The item becomes movable and the applications tab changes to a trash can m.
- 2. Drag the item to the Trash Can icon m.
- 3. When the item and the icon turn red, release your finger.

Changing the Wallpaper

- 2. Select one of the following options:
  - Gallery: Select to use saved or captured pictures on your device. You can crop the picture before setting it as wallpaper.
  - Live wallpapers: Select to use Live wallpapers.
  - Wallpapers: Select to use preset wallpapers.
- 3. Tap Save or Set wallpaper.

#### Creating a Folder

You can create folders on the Home screen to hold application icons or shortcuts.

- 1. From the Home screen, press Menu 🖽 > Add 🔁 > Folders.
- 2. On the **Select folder** window, select one of the following options:
  - New folder: Select to create a new folder.
  - All contacts: Select to create a contacts folder.
  - **Bluetooth received**: Select to create a folder of files received using Bluetooth.
  - Contacts with phone numbers: Select to create a folder of contacts that have phone numbers.
  - **Starred contacts:** Select to create a folder of your favorite contacts.

To access the items inside a folder, tap the folder to open it and then tap the icon of the application you want to access.

#### Renaming a Folder

- 1. Tap a folder to open it.
- 2. Tap and hold the folder's title bar to open the Rename folder window.
- 3. Enter the new folder name and tap **OK** when done.
- *Tip:* To delete a folder, follow the same procedure as you would for removing an item from the Home screen.

# Applications Launcher

The Applications Launcher on your device contains pre-installed and downloaded applications.

You can access a wide variety of applications in many different categories. To open an application, simply tap its icon on the Home screen or in the Launcher.

To open the Applications Launcher:

To close the Applications Launcher:

▶ Tap the Home icon 者 or press Home 🔂 to close.

#### Using Compatible Dual-Screen Applications

This feature allows you to work on two separate screens at the same time and easily swap the activated applications.

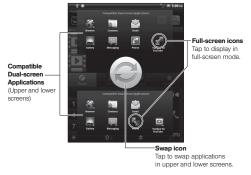

To activate compatible dual-screen applications:

- On the Home screen with both screens open, tap the Launcher icon and then open a compatible dual-screen application (Browser, Contacts, Email, Gallery, Messaging, Phone, or VueQue).
- 2. If required, tap **OK** to proceed.
- 26 2A. Device Basics

- Touch both the upper screen and the lower screen at the same time. (The Compatible Dual-Screen Applications window will be displayed on both screens.)
- 4. Tap the second application icon on the screen you want to work on.
- 5. You can work on either screen independently, or you can change the configuration for one or both screens:
  - To swap the applications on the upper and lower screens, touch both screens at the same time, and then tap the Swap icon (a) on the center.
  - To maximize an application on either side of the screen, touch both screens at the same time, and then tap a Full-screen icon of the currently-running applications.
  - Press Back ( to go back to the previous screen.
  - To close all applications, press Home 🐼.

#### Accessing Recently Used Applications

Your device keeps a running list of your eight most recently used applications.

- 1. Press and hold **Home** (1) to open the recently used applications window.
- 2. Tap an icon to open the related application.

## Applications Descriptions

The following is a listing of the default applications may be available on your device.

| Application Icons |                                                                                                    |  |
|-------------------|----------------------------------------------------------------------------------------------------|--|
|                   | <b>Battery use</b> – Allows you to check the power usage of applications.                                                  |  |
|                   | Browser – Launches the Internet browser.                                                                                   |  |
| =                 | <b>Calculator</b> – Launches the onscreen calculator application which allows you to perform basic mathematical functions. |  |
| 0                 | Calendar – Launches the calendar application.                                                                              |  |
| ۲                 | Camera – Launches the built-in camera.                                                                                     |  |
| Y                 | <b>Clock</b> – Launches the clock application which allows you to set multiple alarms.                                     |  |
| <b>₩</b>          | <b>Contacts</b> – Displays the Contacts tab listing your contacts.                                                         |  |
| 9                 | <b>Document Viewer</b> – Allows you to open multiple file formats.                                                         |  |

| Application Icons |                                                                                                    |  |  |
|-------------------|----------------------------------------------------------------------------------------------------|--|--|
| *                 | Echo Top Apps – Provides access to Echo top applications.                                                                  |  |  |
|                   | Email – Provides access to your Internet email accounts.                                                                   |  |  |
|                   | <b>Gallery</b> – Displays images and videos stored in the microSD card.                                                    |  |  |
| Ń                 | Gmail - Provides access to your Gmail account.                                                                             |  |  |
| 8                 | Google Search – Searches applications and<br>contacts on your device, and the Internet using<br>Google Search.             |  |  |
| ٩                 | Latitude – Launches Latitude application that<br>enables you to find your friends' locations and<br>share yours with them. |  |  |
| 1                 | Maps – Launches Google Maps.                                                                                               |  |  |
|                   | Market – Allows you to browse and download games and applications on Android Market.                                       |  |  |
|                   | Messaging - Provides access to your text and multimedia messages                                                           |  |  |

| Application Icons |                                                                                                    |  |
|-------------------|----------------------------------------------------------------------------------------------------|--|
| $\odot$           | Music – Launches the built-in music player.                                                                                                    |  |
|                   | Navigation – Launches Google Maps Navigation to get directions.                                                                                                 |  |
|                   | News & Weather – Allows you to view the<br>weather in your location and read the latest<br>stories, sports, and entertainment news<br>headlines on your device. |  |
|                   | Phone – Launches the phone dialer.                                                                                                    |  |
| •                 | <b>Places</b> – Launches an application that enables you to find establishments around you.                                                                     |  |
| ٢                 | <b>Settings</b> – Provides access to the Settings menu.                                                                                                    |  |
|                   | Sprint TV & Movies – Allows you to watch live mobile TV and videos.                                                                                             |  |
|                   | Sprint Zone – Launches Sprint Zone, which<br>enables you to manage your account, download<br>new apps, etc.                                                     |  |
| talk              | Talk – Launches a Web-based application that<br>lets you chat with family and friends over the<br>Internet for free.                                            |  |

#### **Application Icons**

| 0 | TeleNav GPS Navigator – Allows you to launch a<br>TeleNav GPS Navigator.                                                                 |
|---|----------------------------------------------------------------------------------------------------|
|   | Voice Dialer – Launches the built-in voice dialer,<br>which allows you to make calls, open an<br>application, etc. using voice commands. |
| Ŷ | Voice Search – Allows you to launch a Google search using voice commands.                                                                |
|   | <b>VueQue</b> – Provides access to the VueQue application.                                                                               |

*Tip:* Compatible Dual-screen applications are indicated by next to the application icon. All these applications can be run at the same time on the separate screens.

# Using the Notifications Panel

The Notifications panel indicates new message events (data sync status, new messages, calendar events, call status, etc).

- 1. Drag the status bar down the screen.
- 2. Tap a notification entry to open the associated application.

Device Basics

Note: The Notifications panel can also be opened on the Home screen by pressing Menu 🔠 > Notifications.

anuary 20, 2010

Roaming Indicator Off Clear

8 m @ 6:03 AM

nuary 20, 2010

paming Indicator On

M 60 10:39 AM

# 

# Displaying Your Phone Number

Press Home > Menu > Settings > About phone > Status.

Your phone number and other information about your device and account will be displayed.

# Making and Answering Calls

# Making Calls

#### Opening the Phone

▶ Press Home  $\textcircled{} > \mathclose{} \sub{}$ .

*Note:* If necessary, tap the **Phone** tab to access the phone keypad.

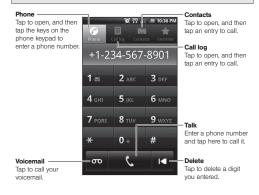

To make a call by dialing:

- 2. Enter a phone number using the phone keypad. (If you make a mistake while dialing, tap to erase the numbers.)
- 3. Tap **C**. (To make a call when you are roaming and Roaming Guard is enabled, tap **OK**. See "Roaming Guard" on page 95.)
- 4. When you are finished, tap End call  $\frown$ .

You can also place calls from your device by using your Contacts (page 34), Call log listings (page 57), and Automatic Speech Recognition (ASR) (page 69).

# **Dialing Options**

When you enter numbers on the phone keypad, additional dialing options may be available by pressing Menu 圖.

- Add to contacts: to add the number to the Contacts list.
- Add 2-sec pause: to insert a two-second pause.
- Add wait: to insert a wait pause.

# Answering Calls

- 1. Make sure your device is on. (If your device is off, incoming calls go to voicemail.)
- 2. On the incoming call screen, flick the Answer icon O.

Your device notifies you of incoming calls in the following ways:

- The device rings or vibrates.
- The indicator light flashes.
- The screen displays an incoming call message.

If the caller is listed in your Contacts, the contact's name appears. You may also see the caller's phone number, if available.

You may also select one of the following options:

- Press the volume button to mute the ringer.
- Flick the Ignore icon 
   to send the call to your voicemail box.
- Flick the Ignore & Text icon () to ignore the call and send a message to the caller. (The display will show the Lock screen when selected. Flick () to unlock the screen and follow the onscreen prompts to complete.)

# Answering a Roam Call With Roaming Guard Enabled

Roaming Guard is an option that helps you manage your roaming charges when making or receiving calls while outside the Nationwide Sprint Network. See "Roaming" on page 94 for more information about roaming.

 Tap OK to answer the call. (See "Roaming Guard" on page 95 for additional information.)

Note: When your device is off, calls go directly to voicemail.

#### Ending a Call

▶ Tap End call ∩.

#### Ending Calls Using the Power Button

To use the power button to end a call:

- 2. Check the **Power button ends call** check box. (Clear the check box to disable this feature.)

# Missed Call Notification

When you do not answer an incoming call, Kappears on the status bar.

To display a Missed Call entry from the Home screen:

- 1. Drag the status bar down to open the Notifications panel.
- 2. Tap the Missed call icon (K). This opens the Call log screen.
- 3. Tap an entry with a missed call icon (😭) to open it. (To dial the phone number, tap 🌈 next to the entry.)

# Calling Emergency Numbers

You can place calls to 911 (dial 9wwz 1. 1. 1. ), even if your device is locked or your account is restricted.

Note: After you have placed an emergency call, your device automatically enters Emergency mode.

During an emergency call, tap **Speaker** to turn the speaker on. Tap again to turn it off.

*Tip:* Your phone number will be displayed on the screen during an emergency call.

To exit Emergency mode:

- 1. Tap End call 
  to end a 911 call.
- 2. Press Menu 🖽, and then tap Exit Emergency mode > Yes.

#### Enhanced 911 (E911) Information

This device features an embedded Global Positioning System (GPS) chip necessary for utilizing E911 emergency location services where available.

When you place an emergency 911 call, the GPS feature of your device seeks information to calculate your approximate location. Depending on several variables, including availability and access to satellite signals, it may take up to 30 seconds or more to determine and report your approximate location.

Important: Always report your location to the 911 operator when placing an emergency call. Some designated emergency call takers, known as Public Safety Answering Points (PSAPs) may not be equipped to receive GPS location information from your device.

# In-Call Options

Once you initiate a call, you will see the following onscreen options. Tap an option to select it.

- Mute to mute the microphone during an active call. Tap Mute again to unmute your device's microphone.
- **Speaker** to route the device's audio through the speaker or the earpiece.
- Bluetooth to route the device's audio through a connected Bluetooth device.
- End call to end the call.
- To send DTMF (Dual Tone Multi Frequency) tones during a call, tap or flick Dialpad ()) upwards to display the onscreen dialpad. Tap again or flick Dialpad ()) downwards to hide it.

WARNING: Because of higher volume levels, do not place the device near your ear during speakerphone use.

Further options may be available by pressing  $\textbf{Menu} \boxplus$  during a call:

• Add call to place a second call while putting the current caller on hold.

- Show dialpad/Hide dialpad to show or hide the dialpad window.
- Contacts to display your Contacts list.
- Switch calls to switch from the current call to the one on hold.
- Merge calls to merge two open calls to start a threeway call.

#### End-of-Call Screen

After you finish a call, the device briefly displays the caller's or recipient's name (if it is in your Contacts), phone number, and the duration of the call on the End call screen. Then the screen displays the **Call log** for outgoing calls where further options may be available. See "Viewing the Call Log" on page 56.

#### Saving a Phone Number

The number of Contacts entries you can store in your device is limited only by available memory space. Your device automatically sorts the Contacts entries alphabetically. (For more information, see "2D. Contacts" on page 59.)

To save a number from the Home screen:

- 1. Press Home 🟠 > 🕜. (If necessary, first tap the Phone tab.)
- 2. Enter a phone number, and then press Menu B > Add to contacts.
- 3. Tap Create new contact or an existing contact.
- 4. Tap any field to enter the details.
- 5. Enter all the necessary details and tap **Done** to save the entry.

#### Finding a Phone Number

You can search Contacts for entries by name.

On the Phone screen, tap the Contacts tab.

- Press Menu III > Search Q.
- Enter the first letter or letters of an entry. (The more letters you enter, the more specific the search.) All Contacts entries matching the entered letters will be displayed.
- 4. To display the contact details, tap an entry from the list.

# Dialing From the Contacts List

1. Press Home ᢙ > > Contacts .

– or –

On the Phone screen, tap the Contacts tab.

- 2. Scroll through the list and tap the entry you want to call.
- 3. Tap Call [Type of Number]. (For example, Call mobile.)

# Dialing From the Favorites List

You can quickly dial contacts you call frequently by adding them to your Favorites list. See "Adding Entries to Your Favorites" on page 62.

1. Press Home ᢙ > > Contacts and then tap the Favorites tab.

– or –

On the Phone screen, tap the Favorites tab.

- 2. Scroll through the list and tap **C**.
  - If the Favorite has multiple phone numbers registered, tap the number you want to dial to make a call.

# Plus (+) Code Dialing

When placing international calls, Plus Code Dialing automatically enters the international access code for your location (for example, 011 for international calls made from the U.S.). You can also change the international access code from the Settings menu. See "Changing the International Dialing Code" on page 49 for details.

- 1. Press Home ↔ > < . (If necessary, first tap the Phone tab. )
- 2. Tap and hold **o**, until you see a "+" on the display screen.
- 3. Enter the country code and phone number, and then tap **C**. (The device automatically prepends the access code for international dialing, followed by the country code and phone number.)

# Device Basics

# Entering Text

# Using the Onscreen Keyboard

You can open the onscreen keyboard by tapping a text field. To close the keyboard, press **Back** S.

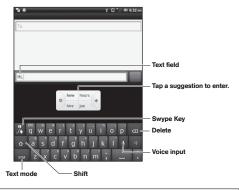

Note: Key appearance may vary depending on the selected application.

# Selecting the Keyboard Type

Your device provides convenient ways to enter letters, numbers, and symbols whenever you are prompted to enter text. There are two ways of entering text on your device: **Swype** and **Android keyboard**.

- 1. From a screen where you can enter text, tap and hold a text entry field, and then tap **Input method**.
- 2. Choose from the following options:
  - Swype to enter text using the Swype keyboard.
  - Android keyboard to enter text using the Android Keyboard.

*Note:* Swype is turned on by default on your device.

# Entering Text Using Swype

Swype allows you to enter text by sliding your finger from letter to letter rather than tapping on the keys. To enter text, slide your finger from one letter to the next.

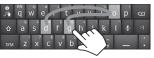

Example: dog Place your finger on the key with the first letter of the word and glide to the following letters. Lift your finger after the last letter.

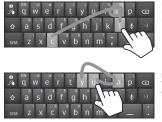

Example: cool For double letters, circle the letter.

Example: You To capitalize the letter, slide up over the keyboard.

*Tip:* For tips on using Swype, tap the Swype key R and follow the onscreen information.

You can do the following with the Swype Keyboard:

| <ul> <li>▲</li> <li>▲</li> </ul> | Shift: Tap to toggle between the<br>uppercase and lowercase text input.<br>To turn on Caps lock, double tap this<br>key. Tap it again to turn Caps lock off. |
|----------------------------------|----------------------------------------------------------------------------------------------------|
| SYM                              | <b>Text mode</b> : Tap to toggle between the                                                                                                    |
| 123                              | Alphabet keyboard and Number &                                                                                                    |
| ABC                              | Symbol keyboard.                                                                                                    |

| €<br>√  | <b>Swype Key</b> : Tap to access the tips, tutorial, and settings of Swype.                 |
|---------|---------------------------------------------------------------------------------------------|
| Ŷ       | Voice input mode: Tap to enter text using your voice.                                       |
| Ø       | <b>Delete:</b> Tap to delete a character. Tap<br>and hold to delete multiple<br>characters. |
| :-)     | Smiley: Tap to insert a smiley. Tap<br>and hold to view and select other<br>smileys.        |
| _       | Space: Tap to insert a space.                                                               |
| لم<br>ا | Enter: Tap to confirm your entry.                                                           |

#### Entering Text Using the Android Keyboard

When entering text, you can choose to use the Android keyboard. To switch from SWYPE keyboard to Android keyboard, tap and hold a text entry field, and then tap **Input method > Android keyboard**.

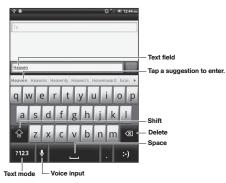

You can do the following with the Android Keyboard:

|             | Shift: Tap to toggle between lower<br>case, upper case, and Caps lock.<br>Indicates the first letter will be entered in<br>upper case, but succeeding characters<br>will be entered in lower case. |
|-------------|----------------------------------------------------------------------------------------------------|
| * <b>±</b>  | Caps Lock: Indicates Caps lock is turned<br>on. Tap once to turn off Caps lock.                                                                                                    |
|             | <b>Unshift</b> : Indicates all letters will be entered in lower case.                                                                                                    |
| ?123<br>ABC | Text mode: Tap to toggle between the<br>Alphabet keyboard and Number &<br>Symbol keyboard. Tap and hold to<br>access the settings menus                                                            |
| Next        | <b>Next:</b> Tap to go to the next text entry field.                                                                                                    |
| Alt         | Alternate: Tap to display more symbols.<br>Tap again to toggle back to Number &<br>Symbol keyboard.                                                                                                |
| Go          | Go: Tap to go to a Web address.                                                                                                    |

#### Using Landscape Mode

For added convenience, you can switch to landscape mode by rotating the device 90° to the left (counterclockwise). This only would widen the keyboard if you were using one display screen. When you are using both display screen, the keyboard is about the same size either in landscape or in portrait orientation.

Note: To use this feature, ensure that the Auto-rotate screen box is checked in Home 命 > Menu 部 > Settings ③ > Display.

## Changing Language & Keyboard Settings

#### Selecting Language

- 2. Select English or Español.

#### Swype Settings

- 1. Press Home ( → > Menu : > Settings ( > Language & keyboard > Swype.
- 2. Choose from the following options:
- 38 2A. Device Basics

- Language: Tap to select Swype language.
- Word prediction: Tap to activate word prediction when typing in Swype.
- Audio feedback: Tap to turn on sounds from Swype.
- Vibrate on keypress: Tap to activate vibration when a key is touched.
- Enable tip indicator: Tap to turn on flashing indicator for quick tip.
- Auto-spacing: Tap to automatically insert spaces between words.
- Auto-capitalization: Tap to automatically capitalize the first letter of sentence.
- Show complete trace: Tap to display the complete Swype path.
- Word choice window: Tap to display word choice window.
- Speed vs accuracy: Tap to set how quickly Swype responds to input.
- Swype help: Tap to open user manual for Swype.
- Tutorial: Tap to learn Swype in quick steps.
- About: Displays the software version of the current Swype application.

#### Android Keyboard Settings

- 1. Press Home ( )→ Menu ( )> Settings ( )> Language & keyboard > Android keyboard.
- 2. Choose from the following options:
  - Vibrate on keypress: Tap to activate vibration when a key is touched.
  - Sound on keypress: Tap to activate a clicking sound when a key is touched.
  - Auto-capitalization: Tap to automatically set the first letter of a sentence to upper case.
  - Voice input: Tap to select the Voice Input option from "On main keyboard," "On symbols keyboard," or "Off".
  - Input languages: Tap to select the input languages from English (United States) or Español (Estados Unidos).

Word Suggestion Settings

- Quick fixes: Tap to add a period when you press the space key twice to indicate sentence completion.
- Show suggestions: Tap to display suggested words as you type.
- Auto-complete: Tap to enter a highlighted word automatically if a space or a punctuation symbol is typed.

#### Entering Text by Speaking

You can use voice input to enter text by speaking, anywhere that you can enter text with the onscreen keyboard. Voice input is an experimental feature that uses Google's speech-recognition service, so you must have a data or Wi-Fi connection to use it.

To turn on voice input:

- 1. Press Home ( → > Menu ( ) > Settings ( > Language & keyboard > Android keyboard > Voice input.
- 2. Tap On main keyboard or On symbols keyboard.

To enter text by speaking:

- 1. Tap a text field.
- 2. Tap 👤 (the microphone key) on the keyboard.
- 3. When prompted to "**Speak now**," speak what you want to enter into the microphone.

#### Adding a Word to the User Dictionary

You can use the user dictionary option to add new words into the dictionary.

- 1. Press Home ( )→ Menu ( )> Settings ( )> Language & keyboard > User dictionary.
- 2. Press Menu  $\blacksquare$  > Add to add a word.
- Type the word you want to add, and tap OK. (A list of words you have added to the dictionary is displayed.)
  - Tap a word to edit or delete it.

# Settings

# 2B. Settings

- Sound Settings (page 41)
- Display Settings (page 43)
- Location Settings (page 45)
- Synchronizing Accounts (page 46)
- Call Settings (page 48)
- Airplane Mode (page 49)
- TTY Use With Sprint Service (page 49)
- Using the Hearing Aid Device Compatibility Function (page 51)
- Security Settings (page 51)
- Application Settings (page 53)
- Privacy Settings (page 54)

# Sound Settings

#### Ringer Types

Ringer types help you identify incoming calls and messages. You can assign ringer types to voice calls and notifications.

#### Selecting Ringer Types for Voice Calls

- *Note:* The Settings menu can also be accessed from the Applications Launcher screen.
- 2. Tap a ringtone from the available list. The ringtone briefly plays when selected.
- 3. Tap OK to assign a ringer.
- *Tip:* You can assign individual ringtones to your Contacts. See "Assigning a Ringer Type for an Entry" on page 61.

Selecting Ringer Types for Notifications

- 2. Tap a ringtone from the available list. The ringtone briefly plays when selected.
- 3. Tap **OK** to assign a ringer.

#### **Enabling Other Sound Features**

You can set the device to play an audible tone or to vibrate when you use the phone keypad or tapping the screen.

- 1. Press Home ᢙ > Menu ⊞ > Settings 🎱 > Sound.
- 2. Tap Audible touch tones, Audible selection, Screen lock sounds, or Haptic feedback to activate the feature.
  - Audible touch tones plays a tone while using the phone keypad.
  - Audible selection plays a sound when making any onscreen selection.
  - Screen lock sounds plays sounds when locking and unlocking the device.
  - Haptic feedback vibrates when pressing keys and on certain UI interactions.

# Adjusting the Volume Settings

Adjust your device's volume settings to suit your needs and your environment.

- 2. Drag the onscreen slider to adjust the volume level of **Ringtone**, **Media**, or **Alarm**.
- Note: If you clear the "Use incoming call volume for notifications", you can select the notification volume separately.

#### 3. Тар ок.

*Tip:* You can adjust the ringer volume in standby mode (or the earpiece volume during a call) by using the volume button on the left side of your device.

#### Vibrate Settings

To set your device to vibrate instead of making any sounds:

Press the volume button down in standby mode until the device vibrates.

To change the vibrate settings:

- 2. Select an option from the following:
  - Always to always vibrate.
  - Never to never vibrate.
  - Only in Silent mode to vibrate only in silent mode.
  - Only when not in Silent mode to vibrate only when not in silent mode.

#### Silent Mode

The silent mode option allows you to mute all sounds (except for media and alarm sounds).

To activate silent mode:

Press the volume button down in standby mode until you see \*\* on the screen.

– or –

Press Home > Menu > Settings > Sound > Silent mode. (A check mark indicates this feature is enabled.)

#### To deactivate silent mode:

 Press the volume button up repeatedly to select a volume level.

# Display Settings

#### Window Animation

This feature lets you set the amount of animation used in onscreen transitions.

- 2. Tap No animations, Some animations, or All animations.

# Adjusting the Brightness

Adjust your screen's brightness to suit your surroundings.

- 2. Drag the **Brightness** slider left or right to adjust the screen brightness.

#### 3. Tap **OK**.

Note: This feature is not available when Auto backlight is enabled. See "Setting Auto Backlight" below.

#### Setting Auto Backlight

- 1. Press Home 🐼 > Menu 🕮 > Settings 🔘 > Display.
- 2. Tap **Auto backlight** to automatically adjust the screen backlight to the ambient light conditions.

# Changing the Backlight Time Length

Select the delay time before the screen automatically turns off.

2. Tap a duration.

*Note:* Long backlight settings reduce the battery's talk and standby times.

## Display Language

You can choose to display your device's onscreen menus in English or in Spanish.

- 2. Select English or Español.

#### Adjusting the Date and Time Manually

Your device obtains its time and date information by using the network-provided date, time, and time zone. These values can be changed manually.

- 2. Clear the Automatic check box if necessary.
- 3. Tap Set date. Adjust the date, month, and year by tapping + or -. Tap Set when finished.
- Tap Select time zone, and then select a time zone from the onscreen list. Scroll down the list to view additional time zones.
- Tap Set time. Adjust the hour and minute by tapping + or -. Tap the AM or PM icon to change the value. Tap Set when finished.
- 6. Tap Use 24-hour format to toggle between 12-hour or 24-hour format.
- Tap Select date format to select how the date information is displayed on your device.

# Location Settings

Your device is equipped with a Location feature for use in connection with location-based services.

The Location feature allows the network to detect your position. Turning Location off will hide your location from everyone except **911**.

*Note:* Turning Location on will allow the network to detect your position using GPS technology, making some Sprint applications and services easier to use. Turning Location off will disable the GPS location function for all purposes except 911, but will not hide your general location based on the cell site serving your call. No application or service may use your location without your request or permission. GPS-enhanced 911 is not available in all areas.

To enable your device's Location feature via wireless networks:

- 1. Press Home 💮 > Menu 🕮 > Settings 🎱 > Location & security.
- 2. Tap **Use wireless networks**. (A check mark indicates this feature is enabled.)
- 3. Read the disclaimer and tap Agree.

To enable your device's Location feature via GPS:

- 1. Press Home 🐼 > Menu 🖽 > Settings 🎱 > Location & security.
- 2. Tap **Use GPS satellites**. (A check mark indicates this feature is enabled.)
  - This service uses available GPS to pinpoint your location within certain applications such as Google Maps.

# Synchronizing Accounts

Google accounts provide the ability to synchronize calendar events and Contacts, and corporate accounts provide the ability to synchronize Contacts. Your device provides the ability to synchronize data from a variety of different sources or sites. These accounts include Google accounts and social sites such as Facebook and Twitter. You need to add those accounts to the **Manage accounts** list.

To enable the auto-sync feature:

- Confirm the **Background data** check box is selected.
- 3. Tap Auto-sync. (A check mark indicates the feature is enabled.)

# Synchronizing Your Google Account

By default, your device doesn't manage any accounts. These must be manually added.

To have your device manage an existing Google account:

- 1. Press Home ↔ > Menu ⊞ > Settings > Accounts & sync.
- 2. Tap Add account > Google.
- 3. Click Next > Sign in.
- Note: If you do not already have a Google account, tap Create and follow the onscreen prompts to create your new account. (See "Creating a Google Account" on page 113.)
- 4. Tap the **Username** (@gmail.com) and **Password** fields and enter your information.
- 5. Tap **Sign in**. Your device then communicates with the Google servers to confirm your information.

Your existing Gmail account then appears within the **Manage accounts** area of the screen.

To configure Google management settings:

- 2. Tap the Google account name to open the account's synchronization settings screen.
- Tap the types of data you wish to synchronize (Sync Contacts, Sync Gmail, or Sync Calendar). (A check mark indicates the feature is enabled.)
- 4. Press Back 🔄 to return to the previous screen.

#### Synchronizing Your Corporate Account

By default, your device doesn't manage any corporate accounts. These must be manually added.

Note: Once a corporate email account is created, it is automatically added as a managed account.

To add a new corporate account:

- 2. Tap Add account > Corporate.
- 3. Follow the onscreen prompts to create your new corporate email account.

To configure the corporate management settings:

- 2. Tap the account name to open the account's synchronization settings screen.
- 3. Adjust the following fields according to your needs:
  - Account name displays the name used by the device to track the account.
  - Your name displays the name used in the From field within your outgoing email.
  - Signature displays a dialog where you can enter a signature to append to the messages you send from this account.

- Email check frequency configures the frequency with which the device queries the remote server for new email changes.
- Amount to synchronize assigns the sync range for incoming and outgoing email between your device and your external exchange server.
- Default account assigns this account as the default used when sending out new email.
- Email notifications displays a notification icon when new email has been received.
- Select ringtone assigns an audible ringtone when a new or upcoming event is pending.
- Vibrate assigns a vibration when a new or upcoming event is pending.
- Incoming settings opens a screen where you can configure settings for how you receive email for this account.
- Outgoing settings opens a screen where you can configure settings for how you send email from this account.
- Sync contacts synchronizes the contacts between your device and the remote exchange server.

- Sync calendar synchronizes your exchange calendar entries between your device and the remote exchange server.
- 4. Press Back ( to return to the previous screen.

# Call Settings

Your device allows you to configure call settings such as Plus code dialing usage, other international dialing options, and TTY configuration.

#### Activating Plus Code Dialing

Plus Code dialing allows you to have the phone automatically dial the international access code for your location. (See "Plus (+) Code Dialing" on page 34.)

- 2. Tap North American dialing. (A check mark indicates this feature is enabled.)

#### Changing the International Dialing Code

By default, the international dialing code is set to 011. If you are calling outside the U.S. or Canada, you may need to modify the international dialing code according to your needs. Before using this feature, you must disable the North American dialing feature.

- 2. Clear the North American dialing check box.
- 3. Tap International dialing.
- 4. Use the onscreen keyboard to delete the previous value.
- 5. Enter a new value and tap OK.

# Airplane Mode

Airplane Mode allows you to use many of your device's applications when you are in an airplane or in any other area where making or receiving calls or data is prohibited. When you set your device to Airplane Mode, you cannot make or receive any calls or access online information.

1. Press and hold 
To open the Phone options.

- 2. Tap Airplane mode to enable or disable this feature.
- or

  - Tap Airplane mode. (A check mark indicates this feature is enabled. Tap Airplane mode again to disable the feature.)

While in Airplane Mode, the airplane mode icon (

# TTY Use With Sprint Service

A TTY (also known as a TDD or Text Telephone) is a telecommunications device that allows people who are deaf, hard of hearing, or who have speech or language disabilities to communicate by telephone.

Your device is compatible with select TTY devices. Please check with the manufacturer of your TTY device to ensure that it is compatible with digital cell phones. Your device and TTY device will connect via a special cable that plugs into your device's headset jack. If this cable was not provided with your TTY device, contact your TTY device manufacturer to purchase the connector cable. To turn TTY Mode on or off:

- 1. Press Home ↔ > Menu ↔ > Settings ) > Call settings > TTY mode.
- 2. Tap an option:
  - TTY Off: Disables TTY mode.
  - TTY Full: Enables TTY mode.
  - **TTY HCO**: Enables TTY in Hearing Carry Over mode and you can hear.
  - **TTY VCO**: Enables TTY in Voice Carry Over mode and you can talk.

The TTY icon ( $\mathbf{TTY}$ ) will appear on the status bar when your device is in TTY mode.

To access the state Telecommunications Relay Service (TRS) for assistance with TTY calls:

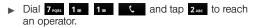

For additional information about Sprint Relay Services and TTY compatibility, call Sprint Relay Customer Service at **800-676-3777** or visit <u>www.sprintrelay.com</u>.

Note: When enabled, TTY mode may impair the audio quality of non-TTY devices connected to the headset jack.

#### WARNING: 911 Emergency Calling

Sprint recommends that TTY users make emergency calls by other means, including Telecommunications Relay Services (TRS), analog cellular, and landline communications. Wireless TTY calls to 911 may be corrupted when received by public safety answering points (PSAPs), rendering some communications unintelligible. The problem encountered appears related to software used by PSAPs. This matter has been brought to the attention of the FCC, and the wireless industry and the PSAP community are currently working to resolve this.

# Settings

# Using the Hearing Aid Device Compatibility Function

Your device has been tested and rated for hearing aid device compatibility. To use this function effectively, set the hearing aid option to **On**.

- 1. Press Home ᢙ > Menu ⊞ > Settings Ô > Sound.
- 2. Tap **Hearing Aid**. (A check mark indicates this feature is enabled.)

For more information about hearing aid device compatibility, see "Using Your Device With a Hearing Aid Device" on page 128.

# Security Settings

#### Your Device's Lock Feature

You can increase your device's security by creating a screen unlock pattern, PIN, or password (disabled by default). When enabled, you must draw the correct unlock pattern on the screen, or enter your PIN or password to unlock and regain access to the device.

Setting the Screen Lock

To set up screen lock:

- 2. Tap Pattern, PIN, or Password.
  - If you select Pattern, you are prompted to draw an unlock screen pattern. You can press Menu 🗄 to see a tutorial about creating an unlock pattern.
  - If you select **PIN** or **Password**, you are prompted to set a numeric PIN or a password.
  - To disable the screen unlock security, select None.
- 3. Follow the onscreen prompts and confirm the set up.

The next time you turn on your device or wake up the screen, you're prompted to draw your unlock pattern or to enter your PIN or password to unlock the screen.

Note: You can make calls to 911 even if the screen is locked. Tap **Emergency call** to open the Emergency Dialer screen.

#### Configuring the Screen Lock Settings

After an unlock pattern, PIN, or password is created, additional options are available in the Location & security menu.

To hide the unlock drawing pattern:

- Press Home > Menu > Settings > Location & security.
- 2. Clear the Use visible pattern check box.
  - Clearing this option prevents the unlock pattern from displaying on the unlock screen.

To vibrate the screen when you draw the pattern:

- 1. Press Home ↔ > Menu ↔ > Settings ◇ > Location & security.
- 2. Tap the Use tactile feedback check box to enable this feature.

To hide passwords as you type them:

- 2. Clear the Visible passwords check box.

To change the screen lock pattern, PIN, or password:

- Enter your current unlock pattern, PIN, or password.
- 3. Follow steps 2-3 in "Setting the Screen Lock" to register a new unlock pattern.
- *Note:* If you fail to draw the correct unlock pattern on the screen, or enter the correct PIN or password after five attempts, you are prompted to wait for 30 seconds before you can try again.

#### Setting Security Storage

This feature allows applications to access secure certificates.

- 2. Enter and confirm your password and tap **OK**. Credential storage is enabled.
- 3. Confirm the **Use secure credentials** check box is selected.

Note: You can change the password by tapping Set password and then entering the current and new passwords.

4. To cancel this feature, tap Clear storage > OK.

Installing Encrypted Certificates From the SD Card

- 1. Press Home ↔ > Menu ↔ > Settings ) > Location & security > Install from SD card.
- 2. Tap an available certificate.
- 3. Follow the onscreen instructions.

# Application Settings

Application Settings allows you to manage applications installed in the device.

To install non-Market applications:

- 2. Tap **Unknown sources.** (A check mark indicates this feature is enabled.)

To configure the Manage applications screen:

- 2. Tap one of the following tabs to select the applications to be displayed.
  - **Downloaded** to display the downloaded application.
  - Running to display currently running applications
  - All to display all applications
  - On SD card to display applications stored on the installed microSD card.

To clear an application's cache or data:

- Tap an application > Clear data or Clear cache.
- 3. Tap OK to confirm.

To uninstall downloaded applications:

- 2. On the Manage applications screen, tap the application you want to uninstall.

3. On the Application info screen, tap Uninstall > OK.

Important: Only applications that you have installed yourself can be uninstalled. Preinstalled applications cannot be removed.

To view and control currently running services:

- 2. Tap an available service to manage it further.

To set options for application development:

- 1. Press Home ↔ > Menu : > Settings > Applications > Development.
- 2. The following options are available:
  - USB debugging: to enable debug mode when USB is connected. Read the disclaimer and tap OK to confirm.
  - **Stay awake**: to prevent the screen from going into sleep mode while charging.
  - Allow mock locations: to allow mock locations.

Note: Unless you have a specific reason for changing these settings, you should leave them at the default settings.

# Privacy Settings

# Backing Up Your Settings

You can back up your settings to a Google server.

- 1. Press Home 🕢 > Menu 🕮 > Settings 🔘 > Privacy.
- 2. Tap **Back up my data**. (A check mark indicates this feature is enabled.)

# Restoring Your Data

Check this option to restore your settings and other data when you install an application.

- 1. Press Home 🐼 > Menu 🕮 > Settings 🔘 > Privacy.
- 2. Tap Automatic restore. (A check mark indicates this feature is enabled.)

# Resetting Your Device

Resetting the device restores all the factory defaults, including the ringer types and display settings. All data, including downloaded applications are deleted.

*Important:* Back up your important data before you perform a factory reset of the device.

- 1. Press Home 🐼 > Menu 🖽 > Settings 🍥 > Privacy > Factory data reset. (You will see a disclaimer.)
- 2. Read the disclaimer and tap Reset phone.
- If you are certain that you would like to restore all factory settings, tap Erase everything.

# 2C. Call Log

- Viewing the Call Log (page 56)
- Call Log Options (page 57)
- Making a Call From the Call Log (page 57)
- Saving a Number From the Call Log (page 57)
- Erasing the Call Log (page 58)

# Viewing the Call Log

The call log is a list of the phone numbers (or Contacts entries) for calls you placed, accepted, or missed. The call log makes redialing a number fast and easy. It is continually updated as your device automatically adds new numbers to the beginning of the list.

Each entry contains the phone number (if it is available) and Contacts entry name (if the number is in your Contacts).

▶ Press Home > Call log.

- *Tip:* Drag the status bar down to reveal the Notifications panel to see a missed call notification. See "Missed Call Notification" on page 31.
- Note: The call log records only calls that occur while the device is turned on. If a call is received while your device is turned off, it will not be included in the call log.

If you return a call from the voicemail menu, it will not be included in your device's call log.

# Call Log Icons

You can determine if an entry was an incoming, outgoing, or missed call from the icons shown below.

- = Outgoing Call
- K = Missed Call

# Call Log Options

- ► Tap a call log entry to open the overview page where the call details are displayed at the top and any available options are listed underneath:
  - Call [contact] to return the phone call.
  - Send text message to send a text message to the entry.
  - View contact/Add to contacts to display the entry's information or save the number to Contacts.
- ▶ Tap and hold an entry to display the options menu:
  - Call [number] to return the phone call.
  - View contact/Add to contacts to display the entry's information or save the number to Contacts.
  - Edit number before call to edit the number and then call the number.
  - Send text message to send a text message to the entry.
  - Remove from call log to delete the call information from call log.
- ▶ Press Menu I > Clear call log to delete all call log entries.

# Making a Call From the Call Log

► From the Call log, tap adjacent to the entry you would like to call.

# Saving a Number From the Call Log

- 1. From the Call log, tap an entry.
- 2. Tap Add to contacts.
- Tap Create new contact to store the number in a new Contacts entry, or tap an existing Contact entry name to save the number to an existing entry.
- 4. Tap any field to enter the details.
- 5. Enter all the necessary details and tap **Done** to save.

Once you have saved the number, the call log list reflects the newly saved data.

*Note:* You cannot save phone numbers from calls identified as **Unknown**, **No Caller ID**, **Restricted** or **Private number**.

# Erasing the Call Log

You can delete either an individual or all current entries from your call log list.

To delete a single call log entry:

- 1. From the Call log, tap and hold an entry you want to delete.
- 2. Tap Remove from call log.

To delete all call log entries:

# 2D. Contacts

- Displaying the Contacts List (page 59)
- Adding a New Contacts Entry (page 59)
- Contacts Entry Options (page 60)
- Editing a Contacts Entry (page 61)
- Assigning a Ringer Type for an Entry (page 61)
- Assigning a Picture to an Entry (page 61)
- Finding Contacts Entries (page 62)
- Deleting Entries (page 62)
- Adding Entries to Your Favorites (page 62)

# Displaying the Contacts List

Your device automatically sorts the Contacts entries alphabetically.

# Adding a New Contacts Entry

- 1. Press Home ᢙ > > Contacts > Menu ⊞ > New contact.
- 2. Tap any field to launch the keyboard, and enter the name, phone number, email, and other contact details.

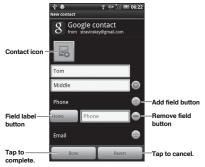

 Tap the Contact icon at the top-left corner of the screen to assign a picture to the entry. See "Assigning a Picture to an Entry" on page 61.

- To add more fields, tap the Add field button. To remove a field, tap the Remove field button.
- To change the field label, tap the **Field label** button and tap an available option.
- Scroll up or down to move through the contact fields.
- 3. To save a contact, tap Done.

Tip: ICE - In Case of Emergency To make it easier for emergency personnel to identify important contacts, you can list your local emergency contacts under "ICE" in your device's Contacts list. For example, if your mother is your primary emergency contact, list her as "ICE–Mom" in your Contacts. To list more than one emergency contact, use "ICE1–\_\_\_," "ICE2–\_\_\_," etc.

# Contacts Entry Options

- Tap and hold a Contacts entry for the following options:
  - View contact to display the contact's overview page.
  - Call contact to call the contact.
  - Text contact to send a text message to the contact.
  - Add to favorites/Remove from favorites to add the contact to, or remove the contact from, the favorites list.
  - Edit contact to edit the contact's details.
  - Delete contact to delete the current Contacts entry from your device.
- ▶ Tap a Contacts entry and then press Menu ⊞:
  - Edit contact to edit the entry.
  - Share to share the data via Bluetooth, Email, or Gmail.
  - Options to assign a ringtone to the entry or to send calls from the entry directly to voicemail.
  - Delete contact to delete the entry.

# Editing a Contacts Entry

- 1. From the Contacts list, tap and hold the entry you want to edit, and tap **Edit contact**.
- 2. Tap the field you wish to edit, and then add or edit the information.
- 3. Tap Done to save your change.

# Assigning a Ringer Type for an Entry

Assign a ringer type to a Contacts entry so that you can identify the caller by the ringer type.

- 1. From the Contacts list, tap an entry.
- 2. Press Menu IIII > Options and then tap Ringtone.
- 3. Scroll through available ringtones.
- 4. Tap a ringtone to select it and tap **OK** to save.

# Assigning a Picture to an Entry

Assign a picture to display each time a certain contact calls you.

- 1. From the Contacts list, tap and hold the entry you want to assign a picture to, and tap **Edit contact**.
- 2. Tap the Contact icon at the top-left corner of the screen.
- 3. Tap Take photo or Select photo from Gallery.
  - If you selected **Take photo**, the camera will launch and you will use it to take a new picture.
  - If you selected Select photo from Gallery, scroll through available pictures and tap one to select it.
- 4. Crop or resize the picture as required and tap **Save** to assign it.

# Finding Contacts Entries

- 1. From the Contacts list, press Menu  $\boxplus> \bigcirc$  Search.
- 2. Enter the contact's name. As you type, contacts with matching names appear below the search box.
- 3. Tap a matching contact in the list to open its Details screen.

# **Deleting Entries**

- 1. From the Contacts list, tap and hold the entry you want to delete, and tap **Delete contact**.
- 2. Tap **OK** to confirm the deletion.

# Adding Entries to Your Favorites

The Favorites tab is a listing that can help you quickly access your most used or preferred Contacts entries.

- 1. From the Contacts list, tap the contact you want to add to Favorites.
- 2. Tap the star to the right of the contact's name. The star turns blue.

# Import and Export Contacts

Importing Entries From the Memory Card:

- From the Contacts list, press Menu B > Import/Export > Import from SD card.
- 2. When asked to confirm, tap OK.

Exporting Entries to the Memory Card:

- 1. From the Contacts list, press Menu ⊞> Import/Export > Export to SD card.
- 2. When asked to confirm, tap OK.

# Sending Contacts

- From the Contacts list, press Menu B > Import/Export > Share visible contacts.
- 2. Tap the method of sharing (Bluetooth or Gmail), then continue following the onscreen prompts to finish the task.

# 2E. Calendar & Tools

- Calendar (page 63)
- Clock (page 66)
- Calculator (page 67)
- Updating Your Device (page 68)

### Calendar

Your Calendar helps organize your time and reminds you of important events.

### Viewing the Calendar

Note: If you have not already signed into your Google account via your device, you may be asked to do so before you can access the Calendar. (See "Creating a Google Account" on page 113.)

- 2. To change a view, press Menu 🖽 and tap Agenda, Day, Week, Month, or Today.
  - Press Back (A) to hide the menu options.

### Adding an Event to the Calendar

- On the Calendar screen, tap a day to which you would like to add an event and press Menu B > More > New event.
- 2. Enter a name for the event in the What field.
- To specify the date and time of the event, do one of the following:
  - If there is a time frame for the event, tap the **From** and **To** dates and times to set them.
  - To assign an event as an all day event, tap the **All Day** check box.
- 4. Enter a location for the event in the Where field.
- 5. Enter a description for the event in the **Description** field.
- 6. Select a calendar you want to restore this event in the **Calendar** field.

- 7. Enter the email addresses of the people you want to invite to the event in the **Guests** field. If they use Google Calendar, they'll receive an invitation in their calendar as well as by email.
- 8. Select a recurrence cycle for the event by tapping the **Repetition** field.
- 9. Select a reminder time by tapping the **Reminders** field. (A maximum of five Reminder fields can be added.)
- 10. Tap Done to save the event.

### Event Reminders

When you have an upcoming event, the calendar icon appears on the status bar.

- 1. Tap the status bar, and then slide your finger down the screen to open the Notifications panel.
- Tap an upcoming event name from the onscreen list to display the event within the Calendar notifications screen.
- 3. Choose from the following options:
  - Tap an event item on the list to edit the reminder option.

- Tap Snooze all to postpone all event reminders for five minutes.
- Tap Dismiss all to dismiss all event reminders.
- Press **Back** ( to keep these reminders in place and close the Notifications panel.

### Changing Calendar settings

- From the Calendar screen, press Menu B > More > Settings.
- 2. Choose from the following options:
  - Hide declined events to hide events you have declined.
  - Set alerts & notifications to specify how you are reminded of upcoming events, Alert, Status bar notification, or Off.
  - Select ringtone to select an audio ringtone that will sound as a reminder.
  - Vibrate to add a vibration feature to the reminder.
  - Default reminder time to assign a default time for every new event reminder.
- 3. Press Back 🔄 to return to the calendar.

### Viewing Events

- 1. Press Home 🐼 > 🗰 > Calendar 🧖.
- 2. Press Menu 🖽 > Agenda.
- 3. Tap an event to display the details.

#### Editing an Existing Event

- 1. Press Home ᢙ > IIII > Calendar 🧖.
- 2. Press Menu 🔠 > Agenda.
- 3. Tap an event to reveal the event details.
- Press Menu B > Edit event. If the event is a repeating event, you will be prompted to select Change only this event, Change all events in the series, or Change this and all future events.
- 5. Edit the name, location, repetition, reminders, etc.
- Press Menu B > Show extra options for further options.
  - Show me as: Select your status to display as Busy or Available.
  - Privacy: Select your privacy setting from Default, Private, or Public.

7. Scroll to the bottom of the page and tap **Done** to save the changes.

#### Erasing a Day's Events

- 1. Press Home ᢙ > IIII > Calendar 🧖.
- 2. Press Menu 🕮 > Agenda.
- 3. Tap an event to reveal the event details.
- 4. Press Menu III > Delete event > OK.
- Note: If the day for which you are erasing events contains a repeating event, you will be prompted to select Only this event, This & future events, or All events. Select Only this event to erase a single occurrence, This & future events to erase this event going forward, All events to erase all occurrences of the event (past/ present/future), or Cancel to cancel the deletion of the repeating event.

# Clock

The Clock application functions as a desk clock that shows the date, time, and weather information. You can also use it to turn your device into an alarm clock.

To open the Clock application:

- Press Home (A) > (IIII) > Clock (V).
   (The date, time, and weather information are displayed.)
  - Tap the Dimmer icon I to dim the screen.
  - To return to the Home screen, tap the Home tab at the bottom of the Clock screen.

To play a slideshow of the pictures in your Gallery albums:

- ► Tap the Slideshow tab at the bottom of the Clock screen.
  - Press Back 🔄 to end the slideshow.

To play music while the Clock is displayed:

► Tap the Music tab ♪ at the bottom of the Clock screen. (The Music application opens. Select desired music to play. For more information, see "Music" on page 117.)

### Setting an Alarm

1. Press Home  $\textcircled{} > \blacksquare > Clock \bigcirc$ .

- 2. Tap the Alarms tab 🔯 on the bottom of the screen.
- Note: When you first open the alarms, two alarms are set up by default and ready for you to customize. These alarms are turned off by default.
- 3. Tap an existing alarm to change the settings or tap Add alarm to add a new one.
- *Tip:* From the Alarms screen, you can also create a new alarm by pressing **Menu** 🞛 > **Add alarm**.
- 4. Tap **Time** to adjust the hour and minute by tapping + or -.
- 5. Tap Repeat to select a repeat status for the alarm.
- 6. Tap **Ringtone** to select a ringtone that will play as an alarm.
- 7. Tap Vibrate to add a vibration feature to the alarm.
- 8. Tap Label to enter a name for the alarm.
- 9. When you're finished, tap **Done**. (Alarms that are set are underlined in blue.)
  - Tap the alarm icon (2) next to an alarm to turn it on or off.

To delete an Alarm:

- 1. Tap 🙍 at the bottom of the Clock screen.
- 2. From the Alarms screen, tap and hold a desired alarm, and then tap **Delete alarm**.
- 3. Tap **OK** to confirm the deletion.

#### Changing Alarm Settings

- 1. Tap 🙆 at the bottom of the Clock screen.
- From the Alarms screen, press Menu 
   ⇒ Settings 

   .
- 3. Configure the following options:
  - Alarm in silent mode to sound the alarm even while the device is in silent mode.
  - Alarm volume to set the alarm volume.
  - Snooze duration to set the snooze duration from 5 to 30 minutes in 5 minute intervals.
  - Volume button behavior to select the behavior of the volume buttons when pressed while the alarm sounds. Choose from: None, Silence, Snooze, or Dismiss.

# Calculator

Your device comes with a built-in calculator.

- 1. Press Home 🐼 > 🗰 > Calculator 📃
- 2. Enter numbers by tapping the onscreen keys.
  - Tap CLEAR to clear a number. Tap and hold CLEAR to clear an entire number.
  - To access more advanced features, flick the screen left or press Menu IIII > Advanced panel.
- 3. Press Back 🔄 to close the calculator.

# Updating Your Device

You can update your device using the Update options.

- From the Home screen, press Menu B > Settings O > System updates.
  - Update Android to download and install Android updates. Select Check Now or Scheduled Check.
  - Update Firmware to automatically download and install any available updates. You may be required to power your device off and back on to complete the software upgrade.
  - Update Profile to automatically update your online user profile information. If you choose to change your user name and select a new one online, you must then update the user name on your device.
  - Update PRL to automatically update the PRL (preferred roaming list).

Note: You can also update your device from the Sprint Zone. (See page 113.)

# 2F. Voice Services

- Automatic Speech Recognition (ASR) (page 69)
- Voice Search (page 70)

# Automatic Speech Recognition (ASR)

You can use your device's built-in automatic speech recognition (ASR) software (Voice Dialer) to dial a phone number in your Contacts or to launch device functions. All you have to do is talk into the device, and ASR will recognize your voice and complete tasks by itself.

### Activating the Voice Dialer

▶ Press Home ᢙ > ₩ > Voice Dialer

The device prompts you to say a command from the list displayed onscreen. To complete your task, simply follow the onscreen prompts or tap an onscreen option.

If the application does not recognize the number, name, or application name, it will find the most likely matches and display a list. Tap a selection or tap **Cancel** to exit the Voice Dialer.

*Tip:* Use ASR in a quiet environment so it can accurately recognize your commands.

### Making a Voice Call With the Voice Dialer

- 1. Press Home 🐼 > 🇰 > Voice Dialer 🥘
- 2. When prompted to speak, say "Call [contact]" or "Dial [number]."
  - For example, say "Call John Smith on mobile," to call John Smith's mobile phone. Your device dials the number stored for the contact "John Smith" with the label "Mobile."

### Opening an Application With the Voice Dialer

- 1. Press Home 🐼 > 🇰 > Voice Dialer 📃.
- 2. When prompted to speak, say "**Open** [application name]."
  - For example, say "**Open Calendar**," to open the Calendar. The application screen is displayed.

# Opening a Settings Menu With the Voice Dialer

- 2. When prompted to speak, say "Open [settings menu name]."
  - For example, say "Open Calendar." The settings menu screen is displayed.

# Voice Search

Voice Search allows you to find information on the web as well as items and information on your device by speaking your search terms.

- 1. Press Home ᢙ > IIII > Voice Search 및.
- 2. Speak clearly into the device's microphone. If an error occurs, tap **Speak again**.
- 3. Tap a matching item from the onscreen list.

#### 70 2F. Voice Services

# 2G. microSD Card

- Your Device's microSD Card and Adapter (page 71)
- microSD Card Settings (page 72)
- Connecting Your Device to Your Computer (page 73)
- Important Connection Information (page 73)

# Your Device's microSD Card and Adapter

### The microSD Card

Your device is equipped with a preinstalled 8GB microSD<sup>™</sup> (Secure Digital) memory card and its adapter to expand the device's available memory space. It allows you to store images, videos, and music data in your device.

Note: Be sure to use only recommended microSD cards (up to 32GB). Using non-recommended microSD cards could cause data loss and damage your device.

#### Removing the microSD Card

When you need to remove the microSD card while the device is turned on, you must unmount the card first to avoid damaging it or corrupting stored data.

- 2. Tap Unmount SD card.
- 3. Open the microSD card slot cover.
- 4. Gently push the microSD card inward and then release to eject it.
- 5. Remove the card from the slot and close the slot cover.

#### Re-inserting the microSD Card

- 1. Open the microSD card slot cover.
- 2. Insert a microSD card into the slot a with the metal contacts facing down.
- 3. Gently push the microSD card until it snaps into place.
- 4. Close the microSD slot cover.

Note: You can easily damage the microSD card and its adapter by improper operation. Please be careful when inserting, removing, or handling it.

**DO NOT** remove a microSD card while files are being accessed or transferred. Doing so will result in loss or damage of data.

Make sure your battery is fully charged before using the microSD card. Your data may become damaged or unusable if the battery runs out while using the microSD card.

# microSD Card Settings

### Viewing Card and Device Memory

Your device allows you to review the memory allocation of both your device's internal storage and that of the microSD card.

- 2. Review the available information.
  - The storage capacity page is divided into two sections: **SD card** and **Internal phone storage**.

3. Press **Back** to return to the previous page.

### Formatting the microSD Card

Formatting a microSD card permanently removes all files stored on the card.

- Tap Unmount SD card to release the microSD card from its use by the device. The icon appears on the status bar to indicate the card is unmounted.
- Once released, tap Format SD card > Format SD card > Erase everything.

 Once completely formatted, the card is automatically remounted (reconnected for use by the device).

Important: The formatting procedure erases all the data on the microSD card, after which the files CANNOT be retrieved. To prevent the loss of important data, please check the contents before you format the card.

# Connecting Your Device to Your Computer

Before using your device's mass storage capabilities, you need to prepare your device's data services to synchronize with your desktop or laptop computer. Once you have connected the device to the computer, you can transfer your data to or from the microSD card.

- Connect your device to your computer using the included Micro USB cable. (Wait for the connection to be completed. When connected, the host computer will automatically detect your device.)
- 2. The USB icon () now appears on the left side of the status bar on your device.
- 3. Drag the status bar down, or from the Home screen, press Menu ⊞ > Notifications to open the Notifications panel.
- Tap USB connected > Mount to copy files between your computer and your device's microSD card.
- 5. Locate the newly created drive letter on your computer. You can now begin to use the microSD card as a storage device.

To remove the connection:

When you have finished transferring data, click the USB device icon on you computer's taskbar, and follow the onscreen instructions to safely unplug the Micro USB cable.

# Important Connection Information

- No driver installation is required for Windows 2000/ ME/XP/Vista/7 users. If you use Windows 98/98SE, you have to download and install the USB Mass Storage Driver from the Sprint website at <u>www.sprint.com</u>.
- To avoid loss of data, DO NOT remove the Micro USB cable, the microSD card, or the battery while files are being accessed or transferred.
- DO NOT use your computer to change or edit folder or file names on the microSD card, and do not attempt to transfer large amounts of data from the computer to the microSD card. Doing so may cause the microSD card to fail.
- DO NOT turn off or restart your computer, or put it into standby mode, while using a mass storage device. Doing so will result in loss or damage of data.

 The internal microSD card can only be mounted for use by either the device or a connected computer.
 Prior to accessing the card via a different method, it must first be unmounted from its current device (device or computer-USB).

Important: The internal microSD card can't share a connection with your device and your computer (via USB) at the same time.

# 2H. Camera

- Taking Pictures (page 75)
- Recording Videos (page 80)
- Opening Gallery (page 82)

Note: You need to insert a microSD card into your device to use the camera and camcorder features. All pictures and videos will be stored on the inserted microSD card.

# Taking Pictures

Taking pictures with your device's built-in camera is as simple as choosing a subject, pointing the lens, and tapping the onscreen buttons.

To take a picture:

1. Press Home 🐼 > 🛄 > Camera 🍥 to activate camera mode.

- 2. Using the device's display screen as a viewfinder, aim the camera lens at your subject.
- Tap the shutter button to take the picture. (Your device automatically saves the picture to the DCIM folder on the microSD card.)

### Camera Viewfinder

When you open the camera, the viewfinder opens in portrait or landscape mode depending on the orientation of the device. You will find the following controls on the viewfinder screen:

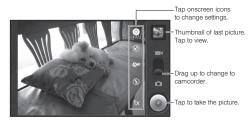

With both screens open, you will find the following controls:

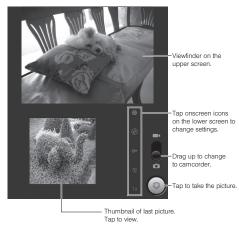

#### Camera Viewfinder Icons

In the camera viewfinder, icons show the current setting. Tap the icon for the settings you want to change. The settings open over the screen.

#### Settings

Tap to open a scrolling list of settings. (See "Changing Camera Settings" on page 79.)

#### Store location

Tap to activate the built-in GPS application and attach the current location information to the pictures you will take. Choose from: **On** or **Off**.

#### Ow White balance

Tap to compensate for color differences found within different lighting conditions. Choose from: Auto, Daylight, Cloudy, Incandescent, or Fluorescent.

### Flash mode

Tap to set the flash mode from Auto, On, or Off.

#### 1x Zoom

Tap to adjust the zoom from 1X to 2X.

### Picture Options

- 1. From the camera mode, press Menu 🖽 > Gallery 👝.
- 2. Tap and hold the picture to select it and display the following picture options:
  - Share to share the picture via Messaging, Bluetooth, Picasa, Gmail, or any other photosharing applications.
  - Delete to delete the current picture.
  - More to access additional picture options:
    - Details to display picture details such as file name, file type, date taken and folder name.
    - Show on map to view the location where you took the picture in Google Maps.
    - Set as to assign the picture to either a Contact's display picture or the wallpaper.
    - **Crop** to crop the picture. Tap **Save** to save the cropped picture as a separate data.
    - Edit Image to edit the picture according to your preferences. (See "Edit Image Function" on page 78 for details.)

- Rotate Left to rotate the picture counterclockwise.
- Rotate Right to rotate the picture clockwise.
- Select All to select all images and videos in the folder.
- Deselect All to cancel all selection.
- 3. Press Back 🔄 to return to camera mode.

#### **Assigning Pictures**

Assign a picture as a picture ID for a Contacts entry or as the Home screen background image (wallpaper).

- 1. Press Home 🐼 > 🏢 > Gallery 🌉
- 2. From the Camera gallery (or other image folder), tap a picture to open it.
- 3. Press Menu 😁 > More > Set as, and then select an option:
  - Contact icon to assign the picture to a Contacts entry as a picture ID. Tap an entry from the Contacts tab, crop the image and tap **Save** to assign the picture.
  - Wallpaper to assign the picture as a background image. Crop the image and tap Save to assign the picture.

### Edit Image Function

This feature allows you to customize your pictures. You'll be able to draw pictures using your finger, insert text, and add stamps to transform your pictures.

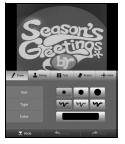

- 1. Press Home 🐼 > 🇰 > Gallery 🌉
- 2. Tap an album to open it, and then tap and hold the picture you want to edit. (A check mark appears at the upper right corner of the selected picture).
- 3. Tap More > Edit Image, and then select an option.
  - Tap **Draw** to draw pictures using your finger. Select the size, type, or color of the line.

- Tap **Stamp** to open the stamps palette and place it into the picture. When using the Stamps palette, flick the palette left to show more stamps. Select a stamp and tap the area of the picture where you want to place the stamp.
- Tap Text to insert text to the picture. Tap the Input letter field and enter a text you want to insert to the picture. Select the size, type, or the color of the text, and then tap the area of the picture where you want to place the text.
- Tap Eraser to erase the current edit. Select the size of the eraser and rub the area where you want to erase the current edit. Tap Erase all > OK to erase all editing in the picture.
- Tap View to zoom in or out the picture. You can zoom in and out by tapping + or -. When zoomed in, slide your finger on the screen to show the hidden area.
- Tap Hide to hide tabs except the currently selected tab.
- If you need to make a change or cancellation, tap **Undo** or **Redo**.
- 4. Press Menu  $\blacksquare$  > Save to save the edited picture.

Playing a Slideshow

- 1. Press Home 🐼 > 🏢 > Gallery 🌉
- 2. From the Camera gallery (or other image folder), tap a picture to open it.
- 3. Tap Slideshow to start a slideshow.
  - To stop the slideshow, tap a display.

### Changing Camera Settings

- 1. In the camera viewfinder, tap the settings icon loopen a scrolling list of settings:
  - Focus mode to select the range in which the lens can focus. Choose from: Auto, Macro, or Normal.
  - Picture size to select from: 5M Pixels, 3M Pixels, 2M Pixels, 1M Pixels, WVGA, or VGA.
  - Picture quality to select the quality of the pictures from: Super fine, Fine, or Normal.
  - Color effect to add a color effect to the picture. Choose from: None, Mono, Sepia, Negative, or Solarize.
  - Scene mode to select a scene mode from: Auto, Portrait, Scenery, Night portrait, Night scenery, or Action.

- Select ISO to select the ISO level from: ISO Auto, ISO100, ISO200, or ISO400.
- Auto exposure to select the exposure metering range from: Frame average, Center weighted, or Spot metering.
- Lens shading to adjust the light volume around the lens. Choose from: Enable or Disable.
- Shutter sound to select a shutter sound setting (On or Off).
- Camera settings to restore all of the camera's settings to their default values.
- 2. Tap the setting category you want to control and then tap a setting.
- 3. Press Back 🔄 to close the settings menus.

# **Recording Videos**

In addition to taking pictures, you can record, view, and share videos with your device's built-in video camera.

- 1. Press Home 🐼 > 🛄 > Camera 💿 to activate camera mode.
- 2. Move the camera mode slider to the camcorder position (
  ) to activate camcorder mode.
- 3. Select Video Mail or Long Video.

Note: The maximum length that you can make a video attachment is restricted to 15 second.

- 4. Using the device's display screen as a viewfinder, aim the camera lens at your subject.
- 5. Tap the Record video button ( to begin recording.
- 6. Tap the Stop video button to stop recording. (Your device automatically saves the video within the DCIM folder on the microSD card.)

### **Previewing Videos**

- 1. Press Home 🐼 > 🏢 > Gallery 🌉
- 2. From the Camera gallery (or other image folder), tap a video clip to play.

#### Video Viewfinder Icons

In the video viewfinder, icons show the current setting. Tap the icon for the settings you want to change. The settings open over the screen.

#### Settings

Tap to open a scrolling list of settings. (See "Changing Camcorder Settings" on page 81.)

#### Ow White balance

Tap to compensate for color differences found within different lighting conditions. Choose from: Auto, Daylight, Cloudy, Incandescent, or Fluorescent.

High Video quality (For Long Video mode only) Tap to select the quality of the video from High (30m), Medium (Wide, 30m), Medium (30m), Low (30m), or YouTube (High, 10m).

### Video Options

- 1. From the camcorder mode, press Menu 🕮 > Gallery 👝.
- 2. Tap and hold the video clip to select it and display the following video options:
  - Share to share the video via Messaging, Bluetooth, YouTube, Gmail, or any other videosharing applications.
  - Delete to delete the video.
  - More > Details to display video details such as file name, file type, date taken, and folder name.
  - Select All to select all images and videos in the folder.
  - Deselect All to cancel all selection.

### Changing Camcorder Settings

- 1. In the video viewfinder, tap the settings icon **(b)** to open a scrolling list of settings:
  - Color effect to add a color effect to the picture. Choose from: None, Mono, Sepia, Negative, or Solarize.
  - Auto exposure to select the exposure metering range from: Frame average, Center weighted, or Spot metering.
  - Lens shading to adjust the light volume around the lens. Choose from: Enable or Disable.
  - Shutter sound to select a shutter sound setting (On or Off).
  - Camera settings to restore all of Camera's settings to their default values.
- 2. Tap the setting category you want to control and tap a setting.
- 3. Press Back 🔄 to close the settings menus.

# **Opening Gallery**

You can use Gallery to view pictures and play videos that you've taken with your device's camera, downloaded, or copied onto your microSD card.

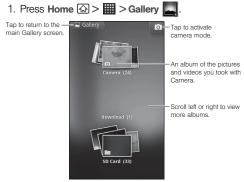

- 2. Tap an album to open it and view its contents.
- 3. Tap a picture or video in an album to view it.
- 4. Tap at the top left of the screen to return to the main Gallery screen.

## Gallery Options

The Gallery options are available by pressing **Menu** to edit, share, and perform other operations to the images in your Gallery. See "Picture Options" on page 77 and "Video Options" on page 81 for details.

Additional options may also be available:

- Tap on the top right to activate camera mode. Press **Back** ( to return to Gallery.
- Tap an album and then tap **IIIIO** on the top right to change the view between spread and stacked. The images are sorted according to the date they were captured in stacked view.
- Tap an image and then tap **Slideshow** to view the images in the folder slideshow. (See "Playing a Slideshow" on page 79.)

# 2I. Bluetooth

- Turning Bluetooth On and Off (page 83)
- Using the Bluetooth Settings Menu (page 84)
- Pairing Bluetooth Devices (page 84)

#### About Bluetooth

Bluetooth is a short-range communications technology that allows you to connect wirelessly to a number of Bluetooth devices, such as headsets and hands-free car kits, and Bluetooth-enabled handhelds, computers, and wireless phones. The Bluetooth communication range is usually up to approximately 30 feet.

# Turning Bluetooth On and Off

By default, your device's Bluetooth feature is set to Off.

Bluetooth operates in three modes:

- On: Bluetooth is turned on. Your device can detect other Bluetooth devices but other devices cannot detect your device.
- **Discoverable**: Bluetooth is turned on. Your device can detect other Bluetooth devices and other devices can also detect your device for 120 seconds.
- Off: Bluetooth is turned off. Information cannot be sent or received when Bluetooth is turned off.
  - *Note:* Activating Bluetooth can drain your battery faster and reduce your available usage times. It is recommended that you turn it off when not needed.

To turn Bluetooth on:

- 2. Tap the **Bluetooth** check box to turn on. (A check mark indicates this feature is enabled.) When active, 👔 appears on the status bar.
- To make your device discoverable, tap Bluetooth settings, and then tap the Discoverable check box to enable other Bluetooth devices to detect your device for 120 seconds.

To turn Bluetooth off:

- 2. Clear the **Bluetooth** check box to deactivate Bluetooth.

#### **Bluetooth Status Indicators**

The following icons show your Bluetooth connection status at a glance:

- 膨 Bluetooth is active
  - Bluetooth data connection is active

# Using the Bluetooth Settings Menu

The **Bluetooth Settings** menu allows you to set up your device's Bluetooth service.

To access the Bluetooth Settings menu:

- - Verify your Bluetooth is active.

- 2. Set your Bluetooth options: Device name, Discoverable, and Scan for devices.
  - Tap Device name and rename your device for Bluetooth. Tap OK to save.
  - Tap **Discoverable** to make your device visible, allowing it to be detected by other devices for pairing and communication.
- Note: Your device is visible for up to 120 seconds (two minutes). This value appears as a countdown within the **Discoverable** field.
  - Tap Scan for devices to search for visible external Bluetooth-compatible devices such as headsets, devices, printers, and computers.

# Pairing Bluetooth Devices

#### Paired Devices

The Bluetooth pairing process allows you to establish trusted connections between your device and another Bluetooth device. When you pair devices, they share a passkey, allowing for fast, secure connections while bypassing the discovery and authentication process. To pair your device with another Bluetooth device:

- 1. Verify your Bluetooth is active.
- From the Bluetooth settings page, tap Discoverable. Your device must be visible to successfully pair with an external device.
- Tap Scan for devices. Your device will display a list of discovered in-range Bluetooth devices.
- 4. Tap a device you would like to pair with, enter a passkey, if necessary, and tap **OK**.

*Note:* Some devices may be paired by tapping **Pair** when the option is available.

5. The device will be paired when it enters the same passkey.

Note: If you're asked for a passcode and you're not sure what it is, try "0000" or "1234." If neither of these works, consult the Bluetooth device's documentation.

> Due to different specifications and features of other Bluetooth-compatible devices, display and operations may be different, and functions such as transfer or exchange may not be possible with all Bluetoothcompatible devices.

Note: Pairing between two Bluetooth devices is a one-time process. Once a pairing has been created, the devices will continue to recognize their partnership and exchange information without having to re-enter a passkey again.

To disconnect Bluetooth devices:

- 2. Under the Bluetooth devices section, tap and hold the connected device.
- 3. On the options menu, tap Disconnect.

To unpair Bluetooth devices:

- 2. Under the Bluetooth devices section, tap and hold the paired device.
- On the options menu, tap Unpair or Disconnect & unpair (when connected).

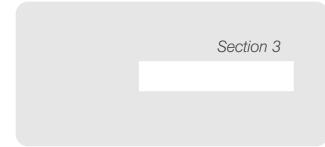

# 3A. Service: The Basics

- Voicemail (page 88)
- Messaging (page 90)
- Caller ID (page 92)
- Call Waiting (page 92)
- Making a 3-Way Call (page 93)
- Call Forwarding (page 93)
- Roaming (page 94)

# Voicemail

### Setting Up Your Voicemail

Your device automatically transfers all unanswered calls to your voicemail, even if your device is in use or turned off. You should set up your Sprint Voicemail and personal greeting as soon as your device is activated. Always use a password to protect against unauthorized access.

- 1. Press Home ↔ > < > Phone to access the phone keypad.
- 3. Follow the system prompts to:
  - Create your password.
  - Record your name announcement.
  - Record your greeting.
- Note: Voicemail Password Sprint strongly recommends that you create a password when setting up your voicemail to protect against unauthorized access. Without a password, anyone who has access to your device is able to access your voicemail messages.

### Voicemail Notification

There are several ways your device alerts you to a new message:

- By sounding the assigned ringer type.
- By the LED blinking green (slow).
- By displaying at the top of your screen.

### New Voicemail Message Alerts

When you receive a new voicemail message, your device alerts you and prompts you to call your voicemail.

To call your voicemail from the notification screen:

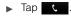

Note: When you are roaming off the Nationwide Sprint Network, you may not receive notification of new voicemail messages. Sprint recommends that you periodically check your voicemail by dialing your area code + your wireless phone number. When your voicemail answers, tap and enter your password. Roaming rates apply when you access voicemail while roaming off the Nationwide Sprint Network.

> Your device accepts messages even when it is turned off. However, your device notifies you of new messages only when it is turned on and you are in a Sprint service area.

### Retrieving Your Voicemail Messages

You can manually retrieve your messages directly from your wireless device or from any other touch-tone phone. To dial from your wireless device, either speed dial your voicemail or use the menu keys.

#### Using One-Touch Message Access

► Tap and hold 1. on the Phone screen. (Your device will dial your voicemail box.)

*Note:* You are charged for airtime minutes when you are accessing your voicemail from your wireless device.

#### Using Another Phone to Access Messages

- 1. Dial your wireless phone number.
- 2. When your voicemail answers, press the star key (\*).
- 3. Enter your password.

# Messaging

With messaging, you can send and receive instant messages between your device and another messaging-ready device. When you receive a new message, a new message icon will appear on the status bar.

There are two types of messaging, Text Messaging (SMS) and Multimedia Messaging (MMS).

Multimedia messages consist of both text and multimedia files, such as pictures, videos, or voice recordings.

### Composing Messages

- 1. Press Home 🐼 > 🏢 > Messaging 😜 > New message.
- 2. Tap the **To** field and enter your phone number or email information using the onscreen keyboard. As you enter either a phone number or email address, if the information matches a current contact's entry information, you will see a match. When you see a match, tap the associated name to complete the addressing.

- 3. Tap the Enter key or the Next key when you have finished entering recipients.
- 4. Enter a message in the text field.
- 5. To access more features, press Menu 
   for the following options:
  - Add subject to add a subject to the message.
  - Attach to add a file attachment. See "Attaching Files to a Message" below.
  - Insert smiley to add smiley icons to the message.
  - Discard to discard the message.
  - All threads to save the message as draft and close the compose message screen.
- 6. Review your message and tap Send.

### Attaching Files to a Message

- 1. On the message composition screen, press Menu 🖽 > Attach.
- 2. Select a multimedia attachment type:
  - Pictures: Opens the Gallery application. Select the picture you wish to send with the outgoing message.

- Capture picture: Opens the camera application. Take a picture, and then tap OK to use this image in your message.
- Videos: Opens the Gallery application. Use the onscreen navigation to select a video and attach it to your outgoing message.
- Capture video: Opens the camcorder application. Shoot a video, and tap OK to use this video in your message.
- Audio: Opens the Select audio window. Select an audio file and tap OK.
- Record audio: Opens the message recording application. Record an audio clip and tap either Use this recording or Discard.
- Slideshow: Opens the Edit slideshow screen.
  - Tap Add slide to create a new slide. (This is a placeholder for new images to be added, similar to a playlist.)
  - Tap the created slide (example, Slide 1), tap Add picture, and then select the picture you want to add to the slide.
  - Tap the text field below the image to enter a caption for the picture.

- Press Menu B > Preview (to preview the slide), Remove picture (to delete the currently selected picture), Add music, Add slide, or change the slide Duration or Layout.
- When finished, tap Done to attach the slideshow to your message.

To view and play a multimedia message:

- Press Home > > > Messaging
- 2. From the Messaging screen, tap a multimedia message to open its contents.
- 3. While the message is open, tap **b** to play the file.

To reply to a multimedia message:

- 1. Press Home 🐼 > 🗰 > Messaging 😜
- 2. From the Messaging screen, tap a multimedia message to open its contents.
- 3. While the message is open, tap the **Type to compose** field and then type your reply message.
- 4. Once complete, tap Send.

Deleting a Message or Message Thread

- Tap and hold a message or a thread you would like to delete, and tap **Delete this thread** or **Delete message > Delete** to delete a single thread or message.

– or –

Press Menu B > Delete all threads > Delete to delete all threads.

### Caller ID

Caller ID allows people to identify a caller before answering the device by displaying the number of the incoming call. If you do not want your number displayed when you make a call, follow these steps.

- 1. Enter \*
- 6 MNO 7 PQRS On the Phone screen.
- 2. Enter the number you want to call.

3. Tap 🔍

To permanently block your number, call Sprint Customer Service.

# Call Waiting

When you're on a call, Call Waiting alerts you to incoming calls by beeping. Your device's screen informs you that another call is coming in and displays the caller's phone number (if it is available and you are in digital mode).

To respond to an incoming call while you're on a call:

 Flick O. (This puts the first caller on hold and answers the second call.)

To switch back to the first caller:

- Press Menu III > Switch calls. You can switch calls by using this key combination.
- *Tip:* For those calls where you don't want to be interrupted, you can temporarily disable Call Waiting by entering **7** to before placing your call. Call Waiting is automatically reactivated once you end the call.

# Making a 3-Way Call

With 3-Way Calling, you can talk to two people at the same time. When using this feature, the normal airtime rates will be charged for each of the two calls.

- 1. During an active phone call, press Menu B > Add call.
- 2. Make another phone call. (Your first call is automatically put on hold.)
- 3. When you are connected to the second party, press Menu ⊞ > Merge calls.

If one of the people you called hangs up during your call, you and the remaining caller stay connected (subject to network availability). If you initiated the call and are the first to hang up, all callers are disconnected.

# Call Forwarding

Call Forwarding lets you forward all your incoming calls to another phone number – even when your device is turned off. You can continue to make calls from your device when you have activated Call Forwarding.

To activate Call Forwarding:

1. Press Home ᢙ > C > Phone to access the phone keypad.

### 2. Tap \* 7 PQRS 2 ABC .

- 3. Enter the area code and phone number to which you want your calls forwarded.
- 4. Tap C. (You will hear a tone to confirm the activation of Call Forwarding.)

To deactivate Call Forwarding:

- 1. Press Home ᢙ > C > Phone to access the phone keypad.
- 2. Tap \* 7 PQRS 2 ABC 0+
- 3. Tap . (You will hear a tone to confirm the deactivation.)

*Note:* You are charged a higher rate for calls you have forwarded.

## Roaming

### Roaming Icon

Your display screen always lets you know when you're off the Nationwide Sprint Network. Anytime you are roaming, the device displays the roaming icon ()).

#### Roaming on Other Networks

When you're roaming on other networks, your call quality and security will be similar to the quality you receive when making calls on the Nationwide Sprint Network. However, you may not be able to access certain features, such as data services, depending on the available network.

Note: If you're on a call when you leave the Nationwide Sprint Network, your call is dropped. If your call is dropped in an area where you think Sprint service is available, turn your device off and on again to reconnect to the network.

# Checking for Voicemail Messages While Roaming

When you are roaming off the Nationwide Sprint Network, you may not receive on-phone notification of new voicemail messages. Callers can still leave messages, but you will need to periodically check your voicemail for new messages if you are in a roaming service area for an extended period of time.

- 1. Dial your area code + your phone number.
- 2. When you hear your voicemail greeting, tap \*
- 3. Enter your password at the prompt and follow the voice prompts.

When you return to the Nationwide Sprint Network, voicemail notification will resume as normal.

### Setting Roam Mode

Your device allows you to control your roaming capabilities. By using the Roaming menu option, you can determine which signals your device accepts. Choose from different settings on your device to control your roaming experience.

### Enabling Roaming

You can enable roaming on voice or data, domestic or internationally, separately.

- 2. Select an option:
  - Home only to access only the Nationwide Sprint Network and prevent roaming on other networks for both voice and data communications.
  - Include roaming to seek service on the Nationwide Sprint Network. When Sprint service is unavailable, the device searches for an alternate service. If you select this option, select the type(s) of communication for which roaming should be allowed:
    - **Domestic voice** to allow voice communication only on domestic roaming system.
    - **Domestic data** to allow data communication only on domestic roaming system.
    - International voice to allow voice communication on international roaming system.
    - International data to allow data communication only on international roaming system.

### Roaming Guard

Your device alerts you when you are roaming off the Nationwide Sprint Network by requiring an extra step before you can place or answer a call, or you try to access data while roaming.

*Note:* Roaming guards are turned on by default on your device.

- 2. Select Domestic or International.
- 3. Select Voice or Data by checking the checkbox.
  - For example, if you check **Data** under **International**, your device alerts you when you are using an international roaming system to access data service.
- *Tip:* If you prefer not to use the roaming guards feature, tap the **Never Ask** check box while the alert dialog is displayed. You will not be notified of your roaming status until you enable it again.

To place roaming calls with a roaming guard on:

- 1. On the **Phone** screen, tap the area code + the seven-digit number and tap
- 2. Read the message and tap OK.

To answer roaming calls with a roaming guard on:

▶ Read the message and tap OK.

To access data service with a roaming guard on:

▶ Read the message and tap OK.

# 3B. Web and Data Services

- Getting Started With Data Services (page 97)
- Wi-Fi (page 101)
- Email (page 103)
- Gmail (page 104)
- Removing a Gmail Account (page 106)
- Using Google Talk (page 106)
- Using the Android Market (page 110)
- Creating a Google Account (page 113)
- Sprint Zone (page 113)

### Getting Started With Data Services

With your Sprint service, you are ready to start enjoying the advantages of data services. This section will help you learn the basics of using your data services, including managing your user name, launching a data connection, and navigating the Web with your device.

#### Your User Name

When you buy your device and sign up for service, you're automatically assigned a user name, which is typically based on your name and a number, followed by "@sprintpcs.com." (For example, the third John Smith to sign up for Sprint data services might have jsmith003@sprintpcs.com as his user name.)

When you use data services, your user name is submitted to identify you to the Nationwide Sprint Network. Your user name will be automatically programmed into your device. You don't have to enter it.

#### Launching a Web Connection

Press Home () > > > > Browser ((Your data connection starts and you see the SprintWeb<sup>™</sup> home page.)

Note: You can connect to the Internet via either the Sprint network or Wi-Fi (configured from the Settings > Wireless & networks page).

#### Data Connection Status and Indicators

Your device displays the current status of your data connection through indicators at the top of the screen.

| ∃G<br>★J       | Your device is connected to the high-speed Sprint<br>3G Network (EVDO). When animated, your device<br>is transferring data (for example, when you are<br>opening a Web page). When the arrows are gray,<br>your device is connected to the network but is<br>currently dormant (for example, when you are<br>viewing a Web page that is completely open). |
|----------------|----------------------------------------------------------------------------------------------------|
| 1x<br>++<br>1x | Your device is connected to the Sprint 1xRTT data<br>network. When animated, your device is<br>transferring data (for example, when you are<br>opening a Web page). When the arrows are gray,<br>your device is connected to the network but is<br>currently dormant (for example, when you are<br>viewing a Web page that is completely open).           |

Note: The data connection is cut off when an incoming call is received. Enable DDTM mode in Call settings to send incoming calls to voicemail.

If you do not see an indicator, your device does not have a current data connection. To launch a connection, see "Launching a Web Connection" on page 97.

#### Updating Your User Name

If you choose to change your user name and select a new one online, you must then update the user name on your device.

Press Home > Menu > Settings > System updates > Update Profile.

### Navigating the Web

Navigating through menus and websites during a data session is easy once you have learned a few basics.

Note: Before you can access Sprint's Powerdeck Web page, you may be asked to enter your 10-digit wireless phone number. Entering your phone number is not required for access to other Web pages.

#### Scrolling

As with other parts of your device's menu, you'll have to drag up and down to see everything on some websites.

To scroll through a website's page:

In a single motion, tap and drag across or up and down a page. To zoom in or out on a website's page:

While viewing a Web page, tap a to zoom in. To zoom out, tap a.

Note: Not all websites are viewable with a zoom function.

#### Selecting

To select onscreen items or links:

Drag across a page, and then tap an onscreen link to select the link.

Links, which are displayed as <u>underlined text</u>, allow you to jump to Web pages, select special functions, or even place phone calls.

# Viewing in Full-Screen Mode or in Dual-Screen Mode

You can choose to view the display in full-screen mode or in dual-screen mode with both screens open.

To switch between screen modes:

While viewing a Web page, flick the screen and then tap to view in full-screen mode, or tap to view in dual-screen mode.

Note: Some browsers do not support dual-screen mode.

#### Going Back

To go back one page:

Press Back (A). Repeat this process to keep going back through your Web page history of recently visited pages.

#### Going to a Web Page

- 1. Tap the **Address** field and enter a new Web address.
- 2. Tap Go to launch the new page.

#### Browser Menu

The browser menu offers additional options to expand your use of the Web on your device.

#### Opening the Browser Menu

The browser menu may be opened anytime you have an active data session, from any page you are viewing.

► From any open Web page, press Menu ⊞. (You will see the browser menu.)

Options available within the browser menu include:

- New window: Launches a new Internet window while maintaining the current Web page active. You can open up to eight browser windows.
- Bookmarks: Allows you to access and manage your bookmarks.
- Windows: Displays a list of the current active Web pages.
- Refresh: Reloads the current Web page.
- Stop: Stops the loading of the Web page. Available while the page is loading.
- Forward: Returns you to a previously viewed page.
- More: Provides additional browser options:
  - Add bookmark: Allows you to save favorite Web pages.
  - Find on page: Searches the current Web page for a word.
  - Select text: Selects text from the current Web page.
  - **Page info**: Displays the Name and URL (website address) of the site you're currently viewing.

- Share page: Allows you to send a URL via Email, Gmail, or Messaging.
- **Downloads**: Keeps a list of previously downloaded content.
- Settings: Lets you configure and manage your browser settings.

#### **Creating Bookmarks**

- 1. From any open Web page, press Menu 🔠 to open the browser menu.
- 2. Tap Bookmarks. Three tabs are revealed:
  - **Bookmarks**: Displays a list of your current Web bookmarks.
  - Most visited: Displays a list of your most frequently visited websites. Tap an entry to launch the selected page.
  - **History**: Displays a record of your browsing history.
- 3. Tap Add.
- Enter a descriptive name for the new bookmark and tap **OK** to store the new entry to your Bookmarks list.

#### Resetting the Browser to Default

If the Web browser seems to be malfunctioning or stops responding, you can usually fix the problem by simply restarting the browser.

- 1. Press Menu 🕮 to open the browser menu.
- 2. Tap More > Settings > Reset to default.
- 3. Tap **OK** to complete the process.

## Wi-Fi

### About Wi-Fi

Wi-Fi is a term used for certain types of wireless local area networks (WLAN). These device types use an 802.11 wireless specification to transmit and receive wireless data.

Wi-Fi communication requires access to an existing and accessible Wireless Access Point (WAP). These WAPs can either be open (unsecured) as within most hot spots, or secured (requiring knowledge of the router name and password).

### Turning Wi-Fi On and Off

By default, your device's Wi-Fi feature is turned off. Turning Wi-Fi on makes your device able to discover and connect to compatible in-range Wi-Fi networks.

To turn Wi-Fi on:

- Tap the Wi-Fi field to activate the feature. (A check mark indicates this feature is enabled.) The device will scan for available in-range wireless networks.

To turn Wi-Fi off:

- 2. Tap Wi-Fi to deactivate Wi-Fi.
- Note: The use of wireless data connections such as Wi-Fi and Bluetooth can cause an added drain to your battery and reduce your use times.

To connect to a Wi-Fi network:

- - The network names and security settings (open network or secured with WEP/WAP, etc.) of detected Wi-Fi networks are displayed in the Wi-Fi networks section.
- 2. Tap a Wi-Fi network to connect to.
  - If you select an open network, your device will automatically be connected.
  - If you select a network that is secured with WPA, WEP, etc., enter the security key (password), and then tap Connect.

Note: Some Wi-Fi routers will require you to enter a security key from your Web browser after a connection is established.

To manually add your new network connection:

- 1. Tap Add Wi-Fi network.
- 2. Enter the **Network SSID**. This is the name of your Wireless Access Point.

- Tap the Security field and select a security option. This must match the current security setting on your target.
- If secured, you will also need to enter the network password. The show password option reveals the password as you type it instead of showing only dots (....).
- 5. Tap **Save** to store the new information and connect to your target.
- Note: The next time your device connects to a previously accessed or secured wireless network, you are not prompted to enter the network key again, unless you reset your device back to its factory default settings.

To manually scan for a Wi-Fi network:

- 2. Press Menu 🕮 > Scan.

#### Wi-Fi Status Indicators

The following icons show your Wi-Fi connection status at a glance:

- Wi-Fi is connected and active.
- 🛜 An open Wi-Fi network is available.

#### Using the Wi-Fi Settings Menu

The Wi-Fi settings - Advanced menu allows you to set up many of your device's Wi-Fi service, including:

- Setting your Wi-Fi sleep policy
- Viewing your device's MAC Address
- Configuring use of either a DHCP or Static IP

To access the Wi-Fi Settings menu:

- 2. Press Menu III > Advanced.

## Email

Your device's email applications let you access and manage multiple email accounts simultaneously in one convenient location.

#### Creating an Email Account

- 1. Press Home ᢙ > IIII > Email 🤗.
- Tap the Email address field and type your email address.
- 3. Tap the Password field and type your password.
- Tap Next to continue. The device automatically retrieves the email settings.
- 5. Enter your name and tap Done.

#### Adding Another Email Account

- 1. On the Accounts list screen, press Menu B > Add account.
- 2. Follow steps 2-5 in "Creating an Email Account."

## Gmail

Gmail is Google's Web-based email service. Gmail comes preconfigured on your device. You can synchronize your Gmail account on your device with your Gmail account on the Web.

### Setting Up a Gmail Account via the Device

- 1. Press Home 🐼 > 🇰 > Gmail 🖄.
- 2. Follow the instructions on the screen to set up Gmail.

#### To refresh your Gmail messages:

Press Menu IIII > Refresh to send or receive new email and synchronize your email with your Gmail Web account.

### Creating and Sending Gmail

- 1. Press Home ᢙ > IIII > Gmail 🎦.
- 2. Press Menu III > Compose.
- 3. On the **To** field, enter the recipient's email address. To send to multiple recipients, separate the email

addresses with a comma and add as many recipients as you want.

- To add a carbon copy (Cc) or blind carbon copy (Bcc), press Menu ⊞ > Add Cc/Bcc.
- 4. Tap the Subject field and enter the email subject.
- Tap the Compose Mail field and compose your email.
  - To add a picture attachment, press Menu 🕮 > Attach.
  - Select the picture you want to attach.
  - Tap X to delete a selected attachment from your current email.
- 6. Once complete, tap Send.

### Accessing Gmail Messages

When new email messages are received, a new email message icon appears on the status bar if the Email notifications option is enabled.

Email messages you send to and receive from the same recipient are grouped as message threads or conversation.

#### Opening and Reading Received Email

To view email, do one of the following:

- Drag the status bar down to open the Notifications panel. Tap an email message to open and read it.
- From the Inbox, tap the email message to open and read it.

Note: Unread messages are in bold.

#### Replying to the Sender

- 1. From the **Inbox**, tap to open and view the email message.
- 2. Scroll down to the end of the message thread, and then tap **Reply**.
- 3. Type your reply message.
- 4. Scroll down to the end of the message, and then tap Send.

#### **Replying to All Recipients**

1. From the **Inbox**, tap to open and view the email message.

- 2. Scroll down to the end of the message thread, and then tap Reply to all.
- 3. Type your reply message.
- 4. Tap Send to send the message.

#### **Deleting Email**

- 1. From the **Inbox**, tap to open and view the email message.
- 2. With the email message displayed, tap Delete.

#### Configuring Gmail Settings

- 1. From the Inbox, press Menu 🕮 > More > Settings.
- 2. Choose from the following options:
  - Signature: Select to enter a signature that is added at the end of the email messages.
  - Confirm actions: Select to show a confirmation box when you archive, delete, or send a message.
  - **Reply all**: Select to make "Replay all" as the default when responding a message.
  - Auto-advance: Select how to show the conversations after deleting or archiving conversations.

- Message text size: Select to choose the text size.
- Batch operations: Select to show the batch operations features, such as: archive, delete, or apply a label to multiple emails at once.
- Clear search history: Select to delete all the search history.
- Labels: Select to set which Gmail labels to synchronize.
- Email notifications: Select to show a new message icon on the status bar when you receive new email.
- Select ringtone: Select if you want the device to ring when a new email is received. On the ringtone menu, tap a ringtone to play the tone briefly, and then tap OK to confirm your selection. Select Silent if you do not want the device to ring when a new email is received.
- Vibrate: Select if you want the device to vibrate when a new email is received.
- Notify once: Select to notify you once for new email, not for every new message.
- 3. Press Back 🔄 to save your changes.

# Removing a Gmail Account

You need to reset your device to the factory defaults to remove a Gmail account. Resetting your device will erase all data from your device including Google account, system and application data and settings, and downloaded applications. System software, preinstalled applications, and SD card files such as music and photos will not be affected. See "Resetting Your Device" on page 54.

# Using Google Talk

**Google Talk** is the instant messaging program provided by Google. Google Talk lets you chat with other people that also have a Google account. Your Google Talk account is based on the Google account set on your device.

#### Signing In and Chatting

► Press Home > > Talk to open Google Talk.

#### Adding New Friends

You can add only people who have a Google account.

- 1. On the Friends list screen, press Menu B > Add friend.
- 2. Enter the Google Talk ID or the Gmail address of the person you want to add.
- 3. Tap Send invitation.

#### Viewing Your Invitations

On the Friends list screen, press Menu  $\boxplus>$  Invites. The pending invitations screen lists all chat invitations that you have sent.

Note: When a person accepts your invitation, that invitation disappears from the list.

#### Accepting and Cancelling Invitations

On the Friends list screen, tap **Chat invitation**. When an invitation pop-up window appears, tap **Accept** or **Cancel**.

Changing Your Online Status Message

- 1. On the Friends list screen, tap the online status icon that appears beside your email address.
- 2. Tap the status that you want from the menu.
- 3. Tap the text box below the online status icon, and then type your desired status message.
- 4. Tap Done on the onscreen keyboard.

#### Starting a Chat

- 1. Tap a friend on the Friends list.
- 2. Tap the text box, and then type your message.
- 3. Tap Send.

#### Switching Between Active Chats

You can conduct multiple chats at the same time and switch between active chats.

- 1. On a chat screen, press Menu  $\boxplus$  > Switch chats.
- 2. On the panel, tap the friend you want to chat with.

Closing a Chat

 On the Friends list screen, tap and hold the name of a friend. On the options menu, tap End chat.
 or –

On a chat screen, press Menu  $\boxplus$  > End chat.

### Managing Your Friends

Friends on the friends list screen are sorted according to their online status and are listed alphabetically.

#### Viewing the Friends List

By default, only the friends that you frequently chat with are displayed on the friends list screen.

- ▶ To list all your friends, press Menu 🕮 > All friends.
- ► To display only the friends that you frequently chat with, press Menu 🖽 > Most popular.

#### **Blocking Friends**

You can block friends from sending you messages.

1. On the Friends list screen, tap and hold the name of the friend you want to block.

2. Tap **Block friend**. That friend is removed from your friends list and is added to the blocked friends list.

#### **Unblocking Friends**

- 1. On the Friends list screen, press Menu 🖽 > More > Blocked.
- 2. On the Blocked Friends list, tap the name of the friend you want to unblock.
- 3. Tap OK to confirm.

### Mobile Indicators

#### **Checking Friends' Devices**

You can see which devices your friends are using to chat in Google Talk.

- If an Android icon appears to the right of your friend's name, it indicates that your friend is using an Android phone.
- If no icon is displayed, it indicates that your friend is using a computer.

#### Displaying a Mobile Indicator

You can choose to show a mobile indicator along with your name to let your friends know the type of wireless device you are using.

- 1. On the Friends list screen, press Menu B > Settings.
- 2. Tap Mobile indicator.
- 3. Press Back 🔄.

#### Signing Out

 On the Friends list screen, press Menu B > Sign out to sign out from Google Talk.

#### Google Talk Settings

- 1. On the Friends list screen, press Menu B > Settings.
- 2. Tap any of the following to change the settings:
  - Automatically sign in: Select to automatically sign in to Google Talk every time you turn on your device.

- Mobile indicator: Select to allow your friends to see the type of wireless device you are using. See "Mobile Indicators" on page 108.
- Automatic away-status: Select to show your status as away when the screen is turned off.
- Clear search history: Select to delete the Google Talk search history.
- IM notifications: Select to show a new IM message icon on the status bar when a new instant message is received.
- Select ringtone: Select if you want the device to ring when a new instant message is received. On the ringtone menu, tap a ringtone to play the tone briefly, and then tap OK to confirm selection. Select Silent if you do not want the device to ring when a new instant message is received.
- Vibrate: Select if you want the device to vibrate when a new instant message is received.

# Using the Android Market

The Android Market<sup>™</sup> provides direct access to a large selection of applications which you can download and install on your device.

WARNING: You are responsible for the results of installing applications on your device. Be sure to confirm if the application you are going to install is safe and secure. Installing some applications may cause virus infection or destruction of data.

Some applications may automatically start packet communication.

#### Accessing the Market

- 1. Press Home 🐼 > 🇰 > Market 💼.
- 2. If you don't already have a Google account, you will need to set one up. See "Creating a Google Account" on page 113.
- Tap Accept to agree to the Android Market terms of service when you access the service for the first time.
- 4. Explore the Android Market.

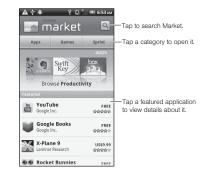

#### Getting Help About Android Market

 On the Android Market screen, press Menu III > Help to go to the Android Market website.

### Finding Applications

You can select an application through one of the following means:

Browse through featured apps. Scroll through the list of featured apps when you open Android Market.

- Browse apps by categories. First, tap Apps or Games, and then tap a category. Under a category, you can filter the apps by Top paid, Top free, or Just in.
- Search for an app. Tap the search icon while on the Android Market home screen, enter the name or type of app you're looking for, and then tap to the right of the search box.

#### Installing Applications

- 1. Select the item that you want to download.
- On the item details screen, view ratings of the application, comments by users and developer information.
- Tap Install (for free applications) or Buy (for paid applications). A list of items the application will access is displayed.
- 4. Tap **OK** to start installation, or **Cancel** to stop installation.

Note: To check the status of download, open the Notifications panel. To stop the download, tap the item and then tap Cancel download.

- 5. When installation is complete, **a** will appear on the status bar.
- On the Android Market screen, press Menu B > My apps.
- 7. Tap the application, and tap Open.

Note: Dual-screen mode is not supported with third party applications.

#### Uninstalling Applications

- 1. On the Android Market screen, tap **My apps** to view downloaded applications.
- 2. Tap the application that you want to remove.
- 3. Tap Uninstall.
- Tap OK to confirm.
- 5. Select the reason for removing the application, and then tap **OK**.

#### Reinstalling a Google Application

If the Android operating system is ever updated, any applications you've installed on the device will be erased. However, you can easily reinstall any Android Market applications (free or paid).

Note: Applications which have been moved to the microSD card will not be erased.

Pictures and music are stored on the microSD card. Contacts and calendars are stored remotely on with your remote Google or Outlook servers.

- 1. Log into your Google account via the device.
- 3. Scroll through the list of previously downloaded Google applications and choose the one you wish to reinstall.
- 4. Follow the onscreen instructions.

Note: If you have installed an application from outside the Android Market, you will not be able to reinstall it using the above steps. If you have saved the installation file (apk) to your computer, you can copy it back to your device and reinstall using **Manage applications**.

### Data Services FAQs

#### How do I sign in for the first time?

You are automatically signed in to access data services when you turn on your device.

# How do I know when my device is connected to data services?

Your device automatically connects when you use data service or an incoming message arrives. You will also see **S** or **S**.

# Can I make calls and use data services at the same time?

No, you cannot use voice and data services simultaneously.

# Creating a Google Account

You will need a Google account to access several device features such as Gmail, Google Maps, Google Calendar, and Google Talk. Before you are able to access Google applications, you must enter your account information. These applications sync between your device and your online Google account.

- You will be prompted to create and log into a Google account when you switch on the device for the first time, or when you launch an application which requires a Google account.
- 2. Follow the onscreen instructions to set up an account and log into it to proceed.

# Sprint Zone

Sprint Zone is a free application which helps you manage your account, get tips and tricks for your device, find recommended apps, and more.

- 1. Press Home ᢙ > IIII > Sprint Zone 》.
- From the Sprint Zone Web page, scroll up or down and tap an item to check your account, read the latest news about your device, load an application, and more.

Currently, various applications, such as NASCAR, Sprint Football Live, TeleNav GPS Navigator, and Sprint TV are available through Sprint Zone. Access Sprint Zone for the latest information.

# 3C. Entertainment: TV and Music

- TV (page 114)
- Music (page 117)
- VueQue (page 119)

Sprint TV gives you the ability to listen to audio clips and to view video clips right from your device's display. Watch live TV and catch up on episodes of your favorite shows – anywhere on the Nationwide Sprint Network.\*

\* Sprint TV coverage not available everywhere. Content and lineup subject to change. Select channels also available for casual usage. Visit <u>www.sprint.com/tvguide</u> for more information.

Note: If Sprint TV isn't already installed on your device, you can download <u>it from Sprint Zone:</u>

• Press Home 🟠 > 🧱 > Sprint Zone 🕖 > Sprint Applications.

# ΤV

### Your Sprint TV Channel Options

The Sprint TV application offers a wide variety of accessible channels. Subscription options include comprehensive basic packages as well as a full menu of "a la carte" channels. Visit <u>www.sprint.com/tvguide</u> for more information on channels and pricing.

Some of the available categories may include:

- Sprint Radio
- Sprint Power View
- Primetime TV
- Music Videos
  Music & Badio
- Sprint TV Live
- Sports
- Cartoons
- EntertainmentNews & Weather
- Movies & Shorts
- Mobile Previews

Note: Available categories and content are subject to change.

#### Watching TV

- 2. Select Live TV, On Demand, or Movies to display channel options.
- 3. Tap a channel from the Sprint TV listings or tap an available category.
- *Note:* The first time you access a channel, the system will prompt you to purchase access (unless the channel doesn't have a monthly fee). Select **Subscribe** to purchase access.
- 4. If applicable, tap a clip to view the program. The clip will automatically load and begin playing.
- Tip: While you are playing a clip, you can scroll through the channels to view more selections. You will see a small pop-up screen that tells you which channel you are watching as well as other channels that you have access to. Once you find a channel that you want to watch or listen to, scroll to it and tap (or simply wait approximately three seconds), and the channel will begin loading.

### TV FAQs

- Will I know if I'm receiving an incoming call while I'm viewing or listening to a media clip?
   No. All incoming calls will roll into voicemail while you are playing a clip. If the caller leaves a voicemail, you will see on the screen.
- 2. How long are the clips? Will I know the estimated time it will take to play the clip prior to accessing it?

Once you have selected a channel, you will see a listing of the available clips, with each clip's length displayed after the clip's title. In general, a clip's duration will depend on the story or content being provided, and can be fairly short or as long as a few minutes.

3. Can I access a clip wherever I am, as long as I have my device?

As long as you are on the Nationwide Sprint Network, you will have access to the audio and video clips.

Note: Sprint TV service does not work while roaming off of the Nationwide Sprint Network or where service is unavailable. 4. Are the videos that I'm viewing "live" videos?

It depends on the content provider. Some of the channels available through Sprint TV stream live content. Others provide media on demand with video and audio clips that are refreshed throughout the day, but that are not "live."

5. After purchasing access to an Available Channel for a monthly fee, do I receive any confirmation? That is, how do I know it has been purchased?

The next time you access the channel, you bypass the Preview/Purchase page and go directly to the available content.

6. If I don't subscribe to a data plan, will I still be able to view the multimedia clips?

Yes. For service access charges, please consult your Sprint service plan or visit <u>www.sprint.com</u>.

7. What does it mean when the video pauses and I see the word "loading" at the bottom of the screen?

This happens when the device is loading the data necessary to play the clip. It typically occurs when there is heavy traffic on the network. 8. How can I cancel service if I decide I don't want it?

To cancel your Sprint TV service, visit <u>www.sprint.com</u> and sign on to **My Sprint** with your account number and password. From this page, you have the ability to cancel the service or any channels to which you subscribe.

9. Can I surf to a different channel while I am playing a clip?

Yes. While you are playing a clip, you can surf to a different channel. You will see a small pop-up screen that tells you which channel you are watching as well as other channels that you have access to. Once you find a channel that you want to watch, scroll to it and tap (or simply wait approximately three seconds), and the channel will begin loading.

### Music

**Music** plays digital audio files saved on the storage card.

To play audio files which are not saved in the storage card, copy the files to the storage card first. See "Connecting Your Device to Your Computer" on page 73 for more details on copying files.

#### Opening the Music Library

► Press Home > > Music . The Music library screen appears.

### Playing Music

- On the Music library screen, tap a category to view the contents under that category. Options are: Artists, Albums, Songs, and Playlists.
- 2. Drag your finger through folders until you reach the music you want to play.
- 3. Tap the music file to play. The playback screen opens.

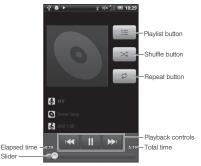

- 4. The following options are available for the control:
  - Tap the playback controls to rewind, pause/play, and forward playback.
  - Tap the rewind button twice to play the previous music.
  - Tap the Playlist button to view the current playlist.
  - Tap the Shuffle button to toggle shuffle on or off.
  - Tap the Repeat button to cycle through the repeat modes: Repeating all songs, Repeating current song, or Repeat is off.

### Using Playlists

Create a playlist to organize your music.

#### **Creating Playlists**

- 1. Open the Music library and browse for the music that you want to add to the playlist.
- 2. Tap and hold a selection to open the options menu.
- 3. Tap Add to playlist.
- 4. On the Add to playlist window, tap New.
- 5. Type the name of your new playlist.
- 6. Tap Save.

#### Adding Music to Existing Playlists

- 1. Open the Music library and browse for the music that you want to add to the playlist.
- 2. Tap and hold a selection to open the options menu.
- 3. Tap Add to playlist.
- 4. On the **Add to playlist** window, tap the name of the playlist that you want to add the music to.

#### Removing Music From Playlists

- 1. Open the Music library and tap Playlists.
- 2. Tap the playlist that contains the music you want to remove.
- 3. Tap and hold a selection and tap **Remove from playlist.**

#### **Renaming Playlists**

- 1. Open the Music library and browse for the playlist that you want to rename.
- 2. Tap and hold the playlist.
- 3. On the options menu, tap Rename.
- 4. Type the new name of the playlist.
- 5. Tap **Save**.

#### Playing Music in Playlists

- 1. Open the Music library and browse for the playlist that you want to play.
- 2. Tap and hold the playlist.
- 3. On the options menu, tap Play.

118 3C. Entertainment: TV and Music

#### **Deleting Playlists**

- 1. Open the Music library and browse for the playlist that you want to delete.
- 2. Tap and hold the playlist.
- 3. On the options menu, tap Delete.

#### Setting Music As a Ringtone

- 1. Open the Music library and browse for the music that you want to set as ringtone.
- 2. Tap and hold a selection, and then tap Use as phone ringtone.

#### Deleting Music

You can delete music files from the microSD card.

- 1. Open the Music library and browse for the music that you want to delete.
- 2. Tap and hold a selection, and then tap Delete.
- 3. Tap OK to confirm.

# VueQue

VueQue is a video sharing application on which users can upload and share videos. This application is used to display a wide variety of user-generated video content, including movie clips, TV clips, and music videos, as well as video content such as video blogging, informational shorts and other original videos.

#### **Opening VueQue**

### Watching VueQue Videos

- 1. On the VueQue screen, tap a video.
- 2. Tap the screen to show/hide the playback controls. Use the playback controls to rewind, pause/play, or forward the video.
- 3. Press Back 🔄 to go back to the previous screen.

*Tip:* Tap HQ to display the video in high quality mode.

### Searching for Videos

- 1. On the VueQue screen, tap 🥄 at the upper right of the screen to open the search box.
- 2. Enter the keyword to search, and then tap again.
- Search results appear below the status bar. Scroll through the results and tap a video to watch it.

### Sharing Videos

1. On the video list, tap and hold the video.

– or –

While watching the video, press Menu B > Share.

- 2. Select from Bluetooth, Gmail, or Messaging.
- If you select Bluetooth, select the device you want to send. The video link is automatically added to your email message.
- 4. If you select Gmail, or Messaging, select the account that you want to use to send the video link.
- 5. Enter the recipient, complete your message, and then tap **Send**.

#### Watching Videos in Dual-Screen Mode

If you slide open the device while playing a video, VueQue enters the buffer mode. In the buffer mode, a video will be played on the upper screen, and the library screen appears on the lower screen.

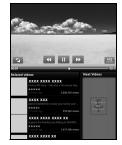

The Library screen displays the following:

- Related videos: videos related to the currently played video.
- Next Videos: videos being buffered. Listed videos will be played continuously. (Buffering the next video is only available on Wi-Fi network.)

Tip: Tap so on the display to play the video in full screen mode.

# 3D. GPS Navigation

- GPS Services (page 121)
- TeleNav GPS Navigator (page 121)
- Google Maps (page 122)

### **GPS Services**

Your device's built-in GPS capability gives you access to a number of location-based services, including Maps and TeleNav GPS Navigator.

#### Activating Location Mode

Before using any of the location-based services, you must turn on your device's location mode.

▶ Press Home Area > Menu > Settings > Location & security > Use GPS satellites.

#### Using Wireless Networks

This additional location feature uses open Wi-Fi and mobile network connections to assist in providing additional location accuracy.

- - Since this feature is based on Google's location service, you will need to agree to allow Google to collect anonymous information.
- 2. Tap Agree to accept the terms of service.

### TeleNav GPS Navigator

TeleNav GPS Navigator gives you turn-by-turn directions onscreen and over speakerphone.

Note: Depending on your service plan, TeleNav GPS Navigator may require a monthly subscription. Contact Sprint for information and pricing.

If TeleNav GPS Navigator isn't already installed on your device, you can download it from Sprint Zone:

• Press Home 💮 > 🛄 > Sprint Zone 🕖 > Sprint Applications.

#### Registering TeleNav GPS Navigator

Before you can use TeleNay GPS Navigator, your device and service must be registered.

1. Press Home 🐼 > IIII > TeleNav GPS Navigator 📢

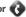

2. Follow the onscreen instructions to enter and submit the required information.

#### Using TeleNav GPS Navigator

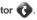

- 2. Select an option and follow the onscreen instructions to get directions or view maps.
  - Drive To lets you enter an address (by speaking it or by using the keypad) or select from categories such as My Favorites, Recent Places, or Businesses to search for turn-by-turn directions.
  - Search provides a categorized list of locations such as Gas Stations. Grocerv Stores. and Hospitals to help find local businesses and services.

- Maps & Traffic lets you view maps and get traffic information for your current location or for any other location (same categories as Drive To).
- Share & More provides access to additional features such as My Stuff, Movies, Product Tour, Preferences, and more.

Note: For more information about TeleNav GPS Navigator, visit www.sprint.com/navigation.

# Google Maps

Use this application to find directions. location information, business addresses, etc., all right from your device. Determine your current location with or without GPS, get driving and transit directions, get phone numbers and addresses for local businesses.

### Opening Google Maps

Press Home > > Maps .

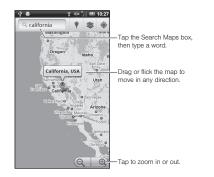

#### Finding Your Current Location

Note: Don't forget to set your location sources.

On the Google Maps screen, tap the My Location icon A blinking blue arrow indicates your current location on the map. This feature is available when Use GPS satellites or Use wireless networks is enabled. See "GPS Services" on page 121.

### Searching Maps

- 1. On the Google Maps screen, tap the Search Maps box at the upper left of the screen.
- On the Search Maps box, type the place that you want to search. You can enter an address, a city, or type of establishment.
- 3. Tap . A callout label appears on the map to indicate the location.
- 4. Tap the callout to open the menu for the location.

### Adding Map Layers

Layers allow you to view locations and additional info overlaid on the map.

On the Google Maps menu, tap the Layers icon s at the top right of the screen, and then tap one or more of the following options:

• Traffic: Add this layer to view real-time traffic conditions with roads marked in color-coded lines that indicate the traffic condition. This mode is available in selected areas only.

- Satellite: Add this layer to use the same satellite data as Google Earth. The images are not real-time and are approximately one to three years old.
- Terrain: Add this layer for a shaded relief view of topographic features.
- Buzz: Add this layer to read the comments posted from the location shown on the Google Maps.
- Latitude: Add this layer to see your friends' locations and share yours with them. You may sign in with your Google Account to use this feature.
- Tap More layers to add other layers.

#### Finding Places

- 1. On the Google Maps screen, tap the Find places icon  $\P$  .
- 2. Select a category you want to find out.

### **Getting Directions**

1. On the Google Maps screen, press Menu 🖽 > Directions.

- 2. Do one of the following:
  - In the first text box, type your starting point place, and then type the destination in the second text box.
  - Tap the location source buttons to open the location source menu and select a starting point and destination.
- 3. Tap Go. The directions to your destination appears in a list.

#### Viewing Directions on Map

On the Directions list screen, tap **Show on map** to view the directions on a map.

#### Clearing the Map

When you have reached your destination, press **Menu**  $\boxplus$  > **Clear Map** to reset the map.

Section 4 Safety and Warranty Information

# 4A. Important Safety Information

- General Precautions (page 126)
- Maintaining Safe Use of and Access to Your Device (page 127)
- Using Your Device With a Hearing Aid Device (page 128)
- Caring for the Battery (page 130)
- Radio Frequency (RF) Energy (page 130)
- Owner's Record (page 133)
- User Guide Proprietary Notice (page 133)

This device guide contains important operational and safety information that will help you safely use your device. Failure to read and follow the information provided in this device guide may result in serious bodily injury, death, or property damage.

# **General Precautions**

There are several simple guidelines to operating your device properly and maintaining safe, satisfactory service.

- To maximize performance, do not touch the top and bottom portions of your device where the internal antennas are located while using the phone.
- Speak directly into the mouthpiece.
- Avoid exposing your device and accessories to rain or liquid spills. If your device does get wet, immediately turn the power off and remove the battery.
- Do not expose your device to direct sunlight for extended periods of time (such as on the dashboard of a car).
- Although your device is quite sturdy, it is a complex piece of equipment and can be broken. Avoid dropping, hitting, bending, or sitting on it.
- Any changes or modifications to your device not expressly approved in this document could void your warranty for this equipment and void your authority to operate this equipment.

Note: For the best care of your device, only Sprint-authorized personnel should service your device and accessories. Failure to do so may be dangerous and void your warranty.

# Maintaining Safe Use of and Access to Your Device

Do Not Rely on Your Device for Emergency Calls Mobile phones operate using radio signals, which cannot guarantee connection in all conditions. Therefore you should never rely solely upon any mobile phone for essential communication (e.g., medical emergencies). Emergency calls may not be possible on all cellular networks or when certain network services or mobile phone features are in use. Check with your local service provider for details.

#### Using Your Device While Driving

Talking on your device while driving (or operating the device without a hands-free device) is prohibited in some jurisdictions. Laws vary as to specific restrictions. Remember that safety always comes first.

*Tip:* Purchase an optional hands-free accessory at your local Sprint Store, or call Sprint at 1-866-866-7509. You can also dial # 2 2 2 on your device.

#### Following Safety Guidelines

To operate your device safely and efficiently, always follow any special regulations in a given area. Turn your device off in areas where use is forbidden or when it may cause interference or danger.

Using Your Device Near Other Electronic Devices Most modern electronic equipment is shielded from radio frequency (RF) signals. However, RF signals from wireless phones may affect inadequately shielded electronic equipment.

RF signals may affect improperly installed or inadequately shielded electronic operating systems or entertainment systems in motor vehicles. Check with the manufacturer or their representative to determine if these systems are adequately shielded from external RF signals. Also check with the manufacturer regarding any equipment that has been added to your vehicle.

Consult the manufacturer of any personal medical devices, such as pacemakers and hearing aids, to determine if they are adequately shielded from external RF signals.

Note: Always turn off the device in healthcare facilities, and request permission before using the device near medical equipment.

#### Turning Off Your Device Before Flying

Turn off your device before boarding any aircraft. To prevent possible interference with aircraft systems, the U.S. Federal Aviation Administration (FAA) regulations require you to have permission from a crew member to use your device while the plane is on the ground. To prevent any risk of interference, FCC regulations prohibit using your device while the plane is in the air. Turning Off Your Device in Dangerous Areas To avoid interfering with blasting operations, turn your device off when in a blasting area or in other areas with signs indicating two-way radios should be turned off. Construction crews often use remote-control RF devices to set off explosives.

Turn your device off when you're in any area that has a potentially explosive atmosphere. Although it's rare, your device and accessories could generate sparks. Sparks can cause an explosion or fire, resulting in bodily injury or even death. These areas are often, but not always, clearly marked. They include:

- Fueling areas such as gas stations.
- Below deck on boats.
- Fuel or chemical transfer or storage facilities.
- Areas where the air contains chemicals or particles such as grain, dust, or metal powders.
- Any other area where you would normally be advised to turn off your vehicle's engine.

Note: Never transport or store flammable gas, flammable liquids, or explosives in the compartment of your vehicle that contains your device or accessories.

Restricting Children's Access to Your Device Your device is not a toy. Do not allow children to play with it as they could hurt themselves and others, damage the device or make calls that increase your Sprint invoice.

### Using Your Device With a Hearing Aid Device

A number of Sprint phones have been tested for hearing aid device compatibility. When some wireless phones are used with certain hearing devices (including hearing aids and cochlear implants), users may detect a noise which can interfere with the effectiveness of the hearing device.

Some hearing devices are more immune than others to this interference noise, and phones also vary in the amount of interference noise they may generate. ANSI standard C63.19 was developed to provide a standardized means of measuring both wireless phone and hearing devices to determine usability rating categories for both.

Ratings have been developed for mobile phones to assist hearing device users find phones that may be compatible with their hearing device. Not all phones have been rated for compatibility with hearing devices. Phones that have been rated have a label located on the box. Your Orange has an M4 and T4 rating.

These ratings are not guarantees. Results will vary depending on the user's hearing device and individual type and degree of hearing loss. If a hearing device is particularly vulnerable to interference noise; even a phone with a higher rating may still cause unacceptable noise levels in the hearing device. Trying out the phone with your hearing device is the best way to evaluate it for your personal needs.

**M-Ratings**: Phones rated M3 or M4 meet FCC requirements for hearing aid compatibility and are likely to generate less interference to hearing devices than unrated phones. (M4 is the better/higher of the two ratings.)

T-Ratings: Phones rated T3 or T4 meet FCC requirements and are likely to be more usable with a hearing device's telecoil ("T Switch" or "Telephone Switch") than unrated phones. (T4 is the better/higher of the two ratings. Note that not all hearing devices have telecoils in them.)

Note: New Technologies, Including Wi-Fi This device has been tested and rated for use with hearing aids for some of the wireless technologies that it uses. However, there may be newer wireless technologies (including Wi-Fi) used in this phone that have not been tested for use with hearing aids.

Hearing aid devices may also be measured for immunity to interference noise from wireless phones and should have ratings similar to phones. Ask your hearing healthcare professional for the rating of your hearing aid. Add the rating of your hearing aid and your device to determine probable usability:

- Any combined rating equal to or greater than six offers excellent use.
- Any combined rating equal to five is considered normal use.
- Any combined rating equal to four is considered usable.

Thus, if you pair an M3 hearing aid with an M3 phone, you will have a combined rating of six for "excellent use." This is synonymous for T ratings.

Sprint further suggests you experiment with multiple phones (even those not labeled M3/T3 or M4/T4) while in the store to find the one that works best with your hearing aid device. Should you experience interference or find the quality of service unsatisfactory after purchasing your device, promptly return it to the store within 30 days of purchase. (A restocking fee may be applied to exchanges. Visit <u>www.sprint.com/returns</u> for details.) More information about hearing aid compatibility may be found at: <u>www.fcc.gov</u>, <u>www.fda.gov</u>, and <u>www.accesswireless.org</u>.

#### Getting the Best Hearing Device Experience With Your Device

To further minimize interference:

- Set the device's display and keypad backlight settings to ensure the minimum time interval:

  - 2. Tap the minimum time interval setting (15 seconds).
- Position the device so the internal antenna is farthest from your hearing aid.
- Move the device around to find the point with least interference.

# Caring for the Battery

Protecting Your Battery

The guidelines listed below help you get the most out of your battery's performance.

- Recently there have been some public reports of wireless phone batteries overheating, catching fire, or exploding. It appears that many, if not all, of these reports involve counterfeit or inexpensive, aftermarket-brand batteries with unknown or questionable manufacturing standards. Sprint is not aware of similar problems with Sprint phones resulting from the proper use of batteries and accessories approved by Sprint or the manufacturer of your device. Use only Sprint-approved or manufacturer-approved batteries and accessories found at Sprint Stores or through your device's manufacturer, or call 1-866-866-7509 to order. They're also available at <u>www.sprint.com</u> – click **Accessories**. Buying the right batteries and accessories is the best way to ensure they're genuine and safe.
- In order to avoid damage, charge the battery only in temperatures that range from 32° F to 113° F (0° C to 45° C).
- Don't use the battery charger in direct sunlight or in high humidity areas, such as the bathroom.
- Never dispose of the battery by incineration.
- Keep the metal contacts on top of the battery clean.
- Don't attempt to disassemble or short-circuit the battery.
- The battery may need recharging if it has not been used for a long period of time.

- It's best to replace the battery when it no longer provides acceptable performance. It can be recharged hundreds of times before it needs replacing.
- Don't store the battery in high temperature areas for long periods of time. It's best to follow these storage rules:
  - Less than one month:
     -4° F to 140° F (-20° C to 60° C)
  - More than one month:
     -4° F to 113° F (-20° C to 45° C)

Disposal of Lithium Ion (Li-Ion) Batteries

Do not handle a damaged or leaking Li-lon battery as you can be burned.

For safe disposal options of your Li-Ion batteries, contact your nearest Sprint authorized service center.

**Special Note:** Be sure to dispose of your battery properly. In some areas, the disposal of batteries in household or business trash may be prohibited.

# Radio Frequency (RF) Energy

Understanding How Your Device Operates Your device is basically a radio transmitter and receiver. When it's turned on, it receives and transmits radio frequency (RF) signals. When you use your device, the system handling your call controls the power level. This power can range from 0.006 watt to 0.2 watt in digital mode. Knowing Radio Frequency Safety The design of your device complies with updated NCRP standards described below.

In 1991–92, the Institute of Electrical and Electronics Engineers (IEEE) and the American National Standards Institute (ANSI) joined in updating ANSI's 1982 standard for safety levels with respect to human exposure to RF signals. More than 120 scientists, engineers and physicians from universities, government health agencies and industries developed this updated standard after reviewing the available body of research. In 1993, the Federal Communications Commission (FCC) adopted this updated standard in a regulation. In August 1996, the FCC adopted hybrid standard consisting of the existing ANSI/IEEE standard and the guidelines published by the National Council of Radiation Protection and Measurements (NCRP).

#### Body-Worn Operation

To maintain compliance with FCC RF exposure guidelines, if you wear a handset on your body, use a Sprint-supplied or Sprint-approved carrying case, holster or other body-worn accessory. If you do not use a body-worn accessory, ensure the antenna is at least 0.866 inches (2.2 centimeters) from your body when transmitting. Use of non-Sprint-approved accessories may violate FCC RF exposure guidelines. Other accessories used with this device for body-worn operations must not contain any metallic components and must provide at least 0.866 inches (2.2 centimeters) of separation between the antenna and the user's body. For more information about RF exposure, visit the FCC website at <u>www.fcc.gov</u>.

# Specific Absorption Rates (SAR) for Wireless Phones

The SAR value corresponds to the relative amount of RF energy absorbed into the head of a user of a wireless handset.

The SAR value of a phone is the result of an extensive testing, measuring and calculation process. It does not represent how much RF the phone emits. All phone models are tested at their highest value in strict laboratory settings. But when in operation, the SAR of a phone can be substantially less than the level reported to the FCC. This is because of a variety of factors including its proximity to a base station antenna, phone design and other factors. What is important to remember is that each phone meets strict federal guidelines. Variations in SARs do not represent a variation in safety.

All phones must meet the federal standard, which incorporates a substantial margin of safety. As stated above, variations in SAR values between different model phones do not mean variations in safety. SAR values at or below the federal standard of 1.6 W/kg are considered safe for use by the public. The highest reported SAR values of the Orange are:

Cellular CDMA mode (Part 22): Head: 0.65 W/kg; Body-worn: 0.58 W/kg

PCS mode (Part 24): Head: 1.36 W/kg; Body-worn: 0.38 W/kg

#### FCC Radio Frequency Emission

This device meets the FCC Radio Frequency Emission Guidelines.

FCC ID number: V65M9300.

More information on the device's SAR can be found from the following FCC website: <a href="http://www.fcc.gov/oet/ea/">http://www.fcc.gov/oet/ea/</a>.

#### FCC Notice

This device complies with Part 15 of the FCC Rules. Operation is subject to the following two conditions: (1) this device may not cause harmful interference, and (2) this device must accept any interference received, including interference that may cause undesired operation.

Changes or modifications not expressly approved by the party responsible for compliance could void the user's authority to operate the equipment.

Note: This equipment has been tested and found to comply with the limits for a Class B digital device, pursuant to Part 15 of the FCC Rules. These limits are designed to provide reasonable protection against harmful interference in a residential installation. This equipment generates, uses and can radiate radio frequency energy and, if not installed and used in accordance with the instructions, may cause harmful interference to radio communications.

However, there is no guarantee that interference will not occur in a particular installation.

If this equipment does cause harmful interference to radio or television reception, which can be determined by turning the equipment off and on, the user is encouraged to try to correct the interference by one or more of the following measures:

- Reorient the direction of the internal antenna.
- Increase the separation between the equipment and receiver.
- Connect the equipment into an outlet on a circuit different from that to which the receiver is connected.
- Consult the dealer or an experienced radio/TV technician for help.

# Owner's Record

The model number, regulatory number, and serial number are located on a nameplate inside the battery compartment. Record the serial number in the space provided below. This will be helpful if you need to contact us about your device in the future.

Model: Orange

Serial No .:

### User Guide Proprietary Notice

User Guide template version 10a (January 2010)

# 4B. Manufacturer's Warranty

Manufacturer's Warranty (page 134)

Your device has been designed to provide you with reliable, worry-free service. If for any reason you have a problem with your equipment, please refer to the manufacturer's warranty in this section.

For information regarding the terms and conditions of service for your device, please visit <u>www.sprint.com</u> or call Sprint Customer Service at **1-888-211-4727**.

Note: In addition to the warranty provided by your device's manufacturer, which is detailed on the following pages, Sprint offers a number of optional plans to cover your equipment for non-warranty claims. Sprint Total Equipment Protection provides the combined coverage of the Sprint Equipment Replacement Program and the Sprint Equipment Service and Repair Program, both of which are available separately. Each of these programs may be signed up for within 30 days of activating your device. For more details, please visit your nearest Sprint Store or call Sprint at 1-800-584-3666.

# Manufacturer's Warranty

#### Manufacturer's Warranty

Kyocera Communications, Inc. ("KCI") offers you, the original purchaser who has purchased the enclosed subscriber unit ("Product") only from an authorized dealer in the United States, a limited warranty that the Product, including accessories in the Product's package, will be free from defects in material or workmanship as follows:

A. ONE (1) YEAR LIMITED WARRANTY: For a period of one (1) year from the date of original purchase, KCI will, at its option, either repair or replace a defective Product (with new or rebuilt parts/replacements).

#### B. LIMITED WARRANTY ON REPAIRED/REPLACED

**PRODUCTS:** For a period equal to the remainder of the limited warranty period on the original Product or, on warranty repairs which have been effected on Products for 90 days after the date of its repair or replacement, whichever is longer, KCI will repair or replace (with new or rebuilt parts/replacements) defective parts or Products used in the repair or replacement of the original Product under the Limited Warranty on it.

Proof that the Product is within the warranty period in the form of a bill of sale or warranty repair document that includes the date of purchase, Product serial number and the authorized dealer's name and address, must be presented to obtain warranty service. This limited warranty is not transferable to any third party, including but not limited to any subsequent purchaser or owner of the Product. Transfer or resale of a Product will automatically terminate warranty coverage with respect to it.

This limited warranty covers batteries only if battery capacity falls below 80% of rated capacity or the battery leaks. Also this limited warranty does not cover any battery if (i) the battery has been charged by a battery charger not specified or approved by KCI for charging the battery, (ii) any of the seals on the battery are broken or show evidence of tampering, or (iii) the battery has been used in equipment other than the Kyocera device for which it is specified.

This limited warranty covers the Product only as originally supplied and does not cover and is void with respect to the following: (i) Products which have been improperly installed, repaired, maintained or modified (including the antenna); (ii) Products which have been subjected to misuse (including Products used in conjunction with hardware electrically or mechanically incompatible or Products used with software, accessories, goods or ancillary or peripheral equipment not supplied or expressly authorized by KCI for use), abuse, accident, physical damage, abnormal use or operation, improper handling or storage, neglect, exposure to fire, water or excessive moisture or dampness or extreme changes in climate or temperature; (iii) Products operated outside published maximum ratings; (iv) cosmetic damage; (v) Products on which warranty stickers or Product serial numbers have been removed, altered, or rendered illegible; (vi) customer

instruction: (vii) cost of installation, set up, removal or reinstallation: (viii) signal reception problems (unless caused by defect in material or workmanship); (ix) damage the result of fire, flood, acts of God or other acts which are not the fault of KCI and which the Product is not specified to tolerate, including damage caused by mishandling and blown fuses; (x) consumables (such as memory cards, fuses, etc.): (xi) third party software or applications, data and equipment not originally supplied with the Product; (xii) any Product in which the software has not been updated to the current version: (xiji) any Product in which the operating system has been unlocked (allowing installation of a third party operating system); or (xiv) any Products which have been opened, repaired, modified or altered by anyone other than KCI or a KCI authorized service center. Before returning any Product for service, be sure to back up data and remove any confidential, proprietary, or personal information from the Product. KCI is not responsible for damage to or loss of any software, applications, data or removable storage media.

This warranty is valid only in the United States.

REPAIR OR REPLACEMENT, AS HERE IN ABOVE PROVIDED, IS YOUR SOLE AND EXCLUSIVE REMEDY FOR BREACH OF THE LIMITED WARRANTY. KCI SHALL HAVE NO LIABILITY FOR ANY INCIDENTAL OR CONSEQUENTIAL DAMAGES, INCLUDING, BUT NOT LIMITED TO LOSS OF PROFITS, LOST SALES, LOSS OF DATA, LOSS OF USE OF THE PRODUCT, OR ANTICIPATED PROFITS ARISING OUT OF USE OR INABILITY TO USE ANY PRODUCT (FOR EXAMPLE, WASTED AIRTIME CHARGES DUE TO THE MALFUNCTION OF A PRODUCT OR LOST APPLICATIONS). THIS WARRANTY DOES NOT COVER PRODUCTS SOLD "AS IS" OR "WITH ALL FAULTS". KCI MAKES NO OTHER EXPRESS WARRANTY WITH RESPECT TO THE PRODUCTS. THE DURATION OF IMPLIED WARRANTIES, INCLUDING IMPLIED WARRANTIES OF MERCHANTABILITY AND FITNESS FOR A PARTICULAR PURPOSE IS LIMITED TO THE DURATION OF THIS EXPRESS WARRANTY.

Some States do not allow the exclusion or limitation of incidental or consequential damages, or allow limitations on how long an implied warranty lasts, so the above limitations or exclusions may not apply to you.

This limited warranty gives you specific legal rights, and you may have other rights which vary from State to State.

To obtain warranty service, contact

Kyocera Communications, Inc.

Attention : Customer Services for Wireless Products

Phone: 1-800-349-4478

Web : http://www.kyocera-wireless.com

# 4C. End User License Agreement

End User License Agreement (page 137)

### End User License Agreement

Kyocera Communications, Inc. ("Kyocera") End User License Agreement

CAREFULLY READ THE FOLLOWING TERMS AND CONDITIONS ("AGREEMENT") BEFORE USING OR OTHERWISE ACCESSING THE SOFTWARE OR SERVICES PROVIDED WITH YOUR KYOCERA DEVICE. THE SOFTWARE AND SERVICES PROVIDED WITH YOUR KYOCERA DEVICE ARE SOLELY FOR PERSONAL USE BY YOU, THE ORIGINAL END USER, AS SET FORTH BELOW.

BY ACTIVATING, USING, DOWNLOADING OR INSTALLING THIS KYOCERA DEVICE AND/OR THE SOFTWARE PROVIDED WITH IT, YOU ARE AGREEING TO BE BOUND BY THE TERMS OF THIS LICENSE AGREEMENT. IF YOU DO NOT AGREE TO THE TERMS AND CONDITIONS OF THIS AGREEMENT, DO NOT USE, DOWNLOAD OR OTHERWISE ACCESS THE SOFTWARE OR SERVICES AND (I) PROMPTLY RETURN THE SOFTWARE OR SERVICE TO KYOCERA OR DELETE IT; OR (II) IF YOU HAVE PURCHASED THE KYOCERA DEVICE ON WHICH THE SOFTWARE OR SERVICE IS PRE-

#### INSTALLED, PROMPTLY RETURN THE DEVICE AND THE ACCOMPANYING SOFTWARE (INCLUDING DOCUMENTATION AND PACKAGING) TO KYOCERA OR THE KYOCERA AUTHORIZED DISTRIBUTOR FROM WHICH YOU PURCHASED THE KYOCERA DEVICE.

License: Subject to the terms and conditions of this Agreement and any other terms that may be incorporated by reference or otherwise presented to you prior to your use of the Software, Kyocera grants you a limited, non-exclusive, license to use Kyocera and third party proprietary software and services found on your Kyocera device and/or packaged with your Kyocera device, including any updates to such material by whatever means provided, and any related documentation ("Software"). You may use the Software only as expressly authorized by this Agreement.

Limitations: This Software is licensed for use only on the single Kyocera device you originally purchased. You acknowledge and agree that ownership of the Software and all other rights associated with the Software not expressly granted in this Agreement are retained by Kyocera or its suppliers or licensors. You are not permitted to, in any way, distribute the Software or make it available over a network for use on more than the single Kyocera device for which it was originally supplied. The Software may be copied only as permitted by applicable law and as necessary for backup purposes. You may not remove any proprietary notices or labels on the Software or any copies thereof. You may not in any way, modify, reverse engineer, decompile, disassemble or create derivative works based on the Software (except to the extent that this restriction is expressly prohibited by law). You agree that you will not attempt to circumvent, disable or modify any security technology associated with the Software. You may use the

Software only in a manner that complies with all applicable laws in the jurisdictions in which you use it, including, but not limited to, applicable restrictions concerning copyright and other intellectual property rights and/or the export control regulations.

Some of the Software packaged with your Kyocera device may be provided by third parties ("Third Party Software"). Third Party Software may also be available from third party content distributors such as application stores. Third Party content may be subject to different or additional terms and conditions as determined by the Third Party Software provider. THIRD PARTY SOFTWARE IS NOT A KYOCERA PRODUCT. KYOCERA IS NOT RESPONSIBLE FOR AND HAS NO LIABILITY WITH REGARD TO THIRD PARTY SOFTWARE.

Open Source Software: The Software contains certain open source software which may be subject to the GNU General Public License ("GPL"). GNU Library/Lesser General Public License ("LGPL") and/or other copyright licenses, disclaimers and notices ("Open Source License Terms"). The applicable Open Source License Terms for the corresponding Open Source Software are reproduced and available at http:// www.opensource.org/licenses. Please refer to the Open Source License Terms regarding your rights under such licenses to the Open Source Software. To the extent any such agreement requires that Kvocera provide you the rights to copy. modify, distribute or otherwise use any Open Source Software that are inconsistent with the limited rights granted to you in this Agreement, then such rights in the applicable Open Source License shall take precedence over the rights and restrictions granted in this Agreement, but solely with respect to such Open Source Software

Disclaimer of Warranty and Liability: THE SOFTWARE IS PROVIDED "AS IS" WITHOUT WARRANTY OF ANY KIND. KYOCERA FURTHER DISCLAIMS ALL WARRANTIES, INCLUDING WITHOUT LIMITATION ANY IMPLIED WARRANTIES OF MERCHANTABILITY, FITNESS FOR A PARTICULAR PURPOSE, NONINFRINGEMENT, TITLE, ACCURACY, CORRESPONDENCE WITH DESCRIPTION AND SATISFACTORY QUALITY. TO THE MAXIMUM EXTENT PERMISSIBLE BY LAW, THE ENTIRE RISK ARISING OUT OF THE USE OR PERFORMANCE OF THE SOFTWARE REMAINS WITH YOU. IN NO EVENT WILL KYOCERA. ITS EMPLOYEES. OFFICERS, SHAREHOLDERS, LICENSORS, SUPPLIERS, CARRIER OR DISTRIBUTOR CUSTOMERS OR AFFILIATES BE HELD LIABLE FOR ANY CONSEQUENTIAL. INCIDENTAL. INDIRECT. SPECIAL. PUNITIVE. OR OTHER DAMAGES WHATSOEVER (INCLUDING, WITHOUT LIMITATION, DAMAGES FOR LOSS OF BUSINESS PROFITS, BUSINESS INTERRUPTION, LOSS OF BUSINESS INFORMATION, OR OTHER PECUNIARY LOSS) ARISING OUT OF THIS AGREEMENT OR THE USE OF OR INABILITY TO USE THE SOFTWARE. WHETHER BASED IN CONTRACT. TORT (INCLUDING NEGLIGENCE). STRICT PRODUCT LIABILITY OR ANY OTHER THEORY, EVEN IF KYOCERA HAS BEEN ADVISED OF THE POSSIBILITY OF SUCH DAMAGES AND EVEN IF ANY LIMITED REMEDY IS DEEMED TO HAVE FAILED ITS ESSENTIAL PURPOSE. KYOCERA'S TOTAL LIABILITY FOR ANY DAMAGES UNDER THIS AGREEMENT SHALL NEVER EXCEED THE PURCHASE PRICE YOU PAID FOR THE KYOCEBA DEVICE

No software is fault free. The Software is designed for use in systems that do not require fail-safe performance. You may not use the software in any device or system in which a

malfunction of the software would result in foreseeable risk of loss, injury or death to any person. This includes operation of nuclear or infrastructure facilities, medical equipment, aircraft navigation or communication systems or use in risky or dangerous situations or environments.

Consent to Use of Data: You agree that Kyocera, its affiliates and its designated agents may collect and use technical and related information, gathered in any manner, as part of its product support services. Kyocera, its affiliates and designated agents may use this information solely to improve its products or to provide customized services or technologies to you. Kyocera will collect and use this information in accordance with its privacy policy and accordance with applicable data protection laws. Kyocera, its affiliates and designated agents may disclose this information to others, but not in a form that personally identifies you.

Modification of Software and Terms of Use: Kyocera reserves the right to from time to time modify any portion of the Software. Kyocera may be required to take these actions due to restrictions from third party licensors or due to safety or security concerns or government restrictions or court orders.

Kyocera reserves the right to modify the terms of this Agreement at its sole discretion. Any such modification will be effective upon Kyocera or a Kyocera affiliate or agent sending notice to you by email, text message, other electronic communication or postal mail. Your continued use of the Software after such notice will constitute your binding acceptance of the Agreement as revised. Additionally, some Software may be subject to different or additional terms presented to you through a separate click-through or other type of agreement or notice prior to your use of such Software.

Termination: This License Agreement will automatically terminate without notice from or action by Kyocera if you fail to comply with any term hereof.

Governing Law: This Agreement is governed by the laws of State of California except any conflict of law provisions. The U.N. Convention on Contracts for the International Sales of Goods is hereby excluded in its entirety from this Agreement.

Severability: If any provision of this Agreement is found to be invalid, illegal or unenforceable, the validity, legality or enforceability of the remaining provisions will not in any way be impacted or impaired.

Entire Agreement: By using or otherwise accessing the Software, you agree that this Agreement sets forth the entire agreement between you and Kyoccra with regard to the Software and supersedes all prior agreements, notwithstanding the terms of any such agreements.

©2011 Sprint. SPRINT and the logo are trademarks of Sprint. KYOCERA is a registered trademark of Kyocera Corporation. Other marks are the property of their respective owners.

This product contains NetFront Document Viewer of ACCESS CO., LTD. ACCESS and NetFront are trademarks or registered trademarks of ACCESS CO., LTD. in Japan and other countries. This software is based in part on the work of the Independent JPEG Group

Android, Android Market, Google Maps, Gmail, Google Talk are trademarks of Google, Inc.

The Bluetooth word mark and logos are owned by the Bluetooth SIG, Inc. and any use of such marks by Kyocera Corporation is under license. Other trademarks and trade names are those of their respective owners.

Kyocera Communications, Inc. is a wholly-owned subsidiary of Kyocera International Inc.

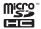

microSDHC Logo is a trademark.

#### Index

#### A

Activation 3 Airplane Mode 49 Alarm 66 Android Market 110 Animation 43 Answering Calls 30 Application Settings 53 Automatic Speech Recognition (ASR) 69

#### В

Backlight 44 Battery 13–16 Capacity 13 Charging 14 Disposal 130 Removing 13 Bluetooth 83–85 Browser Adding Bookmarks 100 Creating Bookmarks 100 Browser Menu 99

#### С

Calculator 67 Calendar 63–65 Adding Events 63 Event Reminders 64 Call Log 56–58 Altering a Number 57 Erasing 58 Saving a Number 57 Call Waiting 92 Caller ID 92 Camera 75–82 Taking Pictures 75 Contacts 59–62 Adding an Entry 59 Adding Entries to Your Favorites 62 Contact Entry Options 60 Deleting Entries 62 Dialing From 34 Editing an Entry 61

#### D

Data Services 97–113 see also Web Launching the Web 97 Device Settings 41–55 Airplane Mode 49 Display Settings 43–45 Sound Settings 41–43 TTY Use 49 Dialing Options 30 Display Settings 43

#### Е

Email 103 Emergency Call 31 Emergency Numbers 31 End User License Agreement 137 Entering Text 35–40 Event Reminders 64

#### F

Factory Data Reset 54 FCC Notice 132

#### G

Gallery 82 Gmail 104 Google Account Setting Up 113 Google Maps 122 Google Talk 106 GPS Navigation 121

In-Call Options 32

#### Κ

Key Functions 9 М Menu i Navigation 18 Messaaina Fmail 103 Gmail 104 Multimedia Messaging 90 Text Messaging 90 Voicemail 88 microSD Card 71-74 Missed Calls 31 Multimedia Messaging 90 Composing 90 Opening 91 Replying to 91 Music 117-119

#### Ν

Navigating Through Menus 18 Notifications Panel 28

#### 0

Onscreen Keyboard 35 Owner's Record 133 Ρ Phone (illus.) 8 Phone Number Finding 33 Saving 33 Plus Code Dialing 34, 48 R Resetting Your Device 54 Rinders Setting for Voice Calls 41 Silent Mode 43 Types 41 Vibrate 43 Roaming 94–96 S Safety Information 126–133 Screen Lock 51 Search 22 Security 51–53

Silent Mode 43 Sound Settings 41–43 Sprint Service Account Passwords 4 Activation 3 **Operator Services 6** Sprint 411 5 Sprint TV 114 Sprint Zone 113 Swype 35 Text Entry see Entering Text Three-Way Calling 93 TTY Use 49 Turning Your Device On and Off 12 TV 114

#### U

Т

Updating Your Device 68

V

W

Vibrate 43 Videos Recording 80 Voice Dialing 69 Voicemail Notification 88 Setting Up 4, 88 VueQue 119 Wallpaper 24 Warranty 134-136 Web 97-101 Bookmarks 100 Browser Menu 99 Wi-Fi Connecting to a Network 102 Manually Adding a Network 102 Status Indicators 103